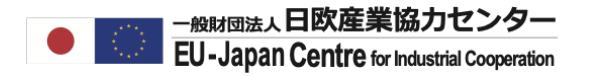

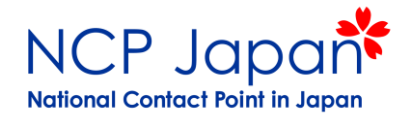

# **Horizon Dashboardの使い方**

- Horizon Dashboardへのアクセス
- データを特定の課題に絞り込む
- 特定の課題への参加機関を検索する
- 特定の課題への参加プロジェクトを検索する
- 特定のプロジェクトへの参加機関を検索する
- 特定の機関が参加するプロジェクトを検索する

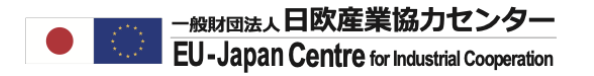

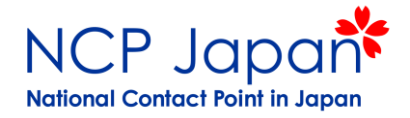

#### **Funding and Tenders PortalをGoogle検索してください。**

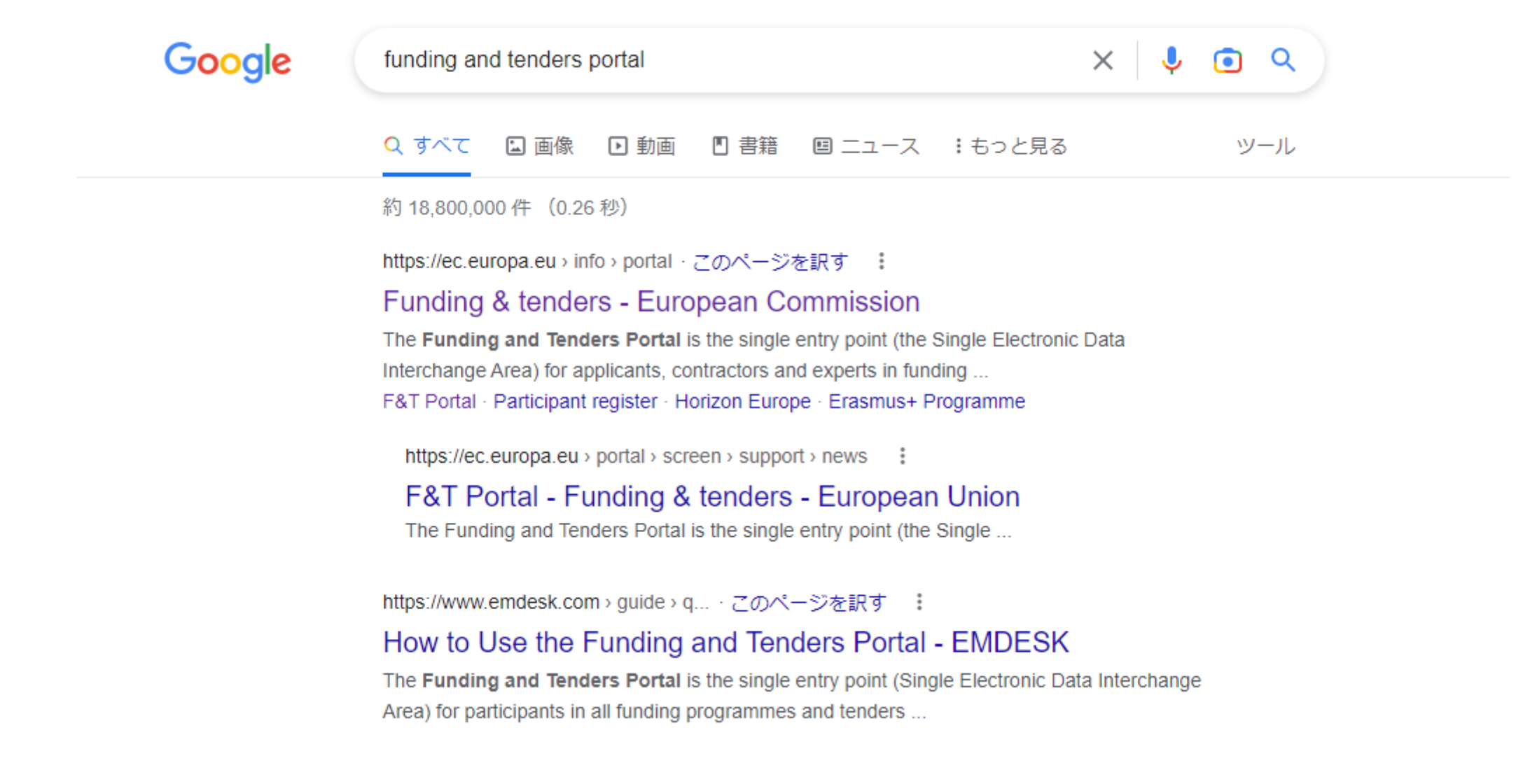

#### **PROJECTS& RESULTSをクリックしてください。**

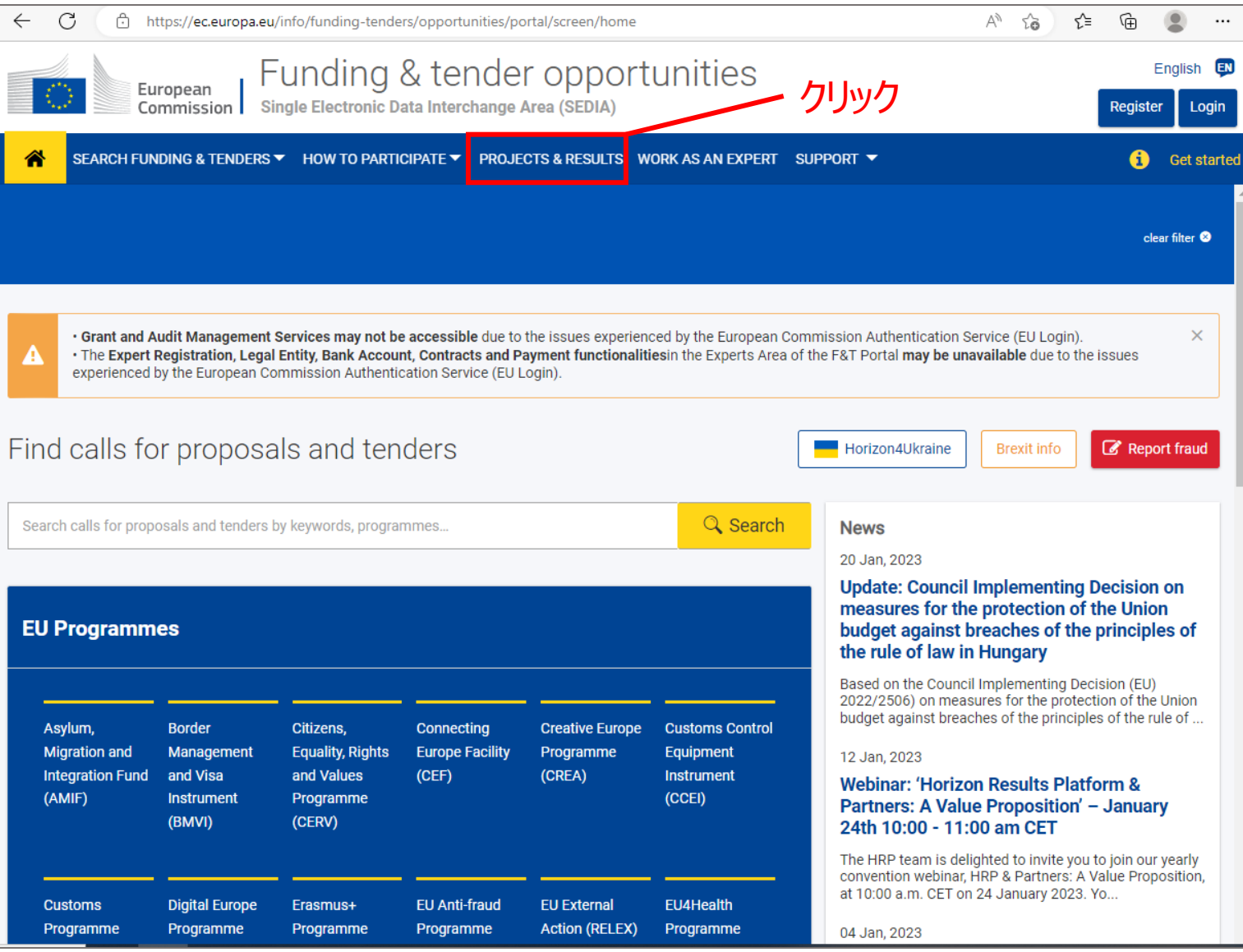

#### **参加機関を調べたいプログラム名を絞り込んでください。**

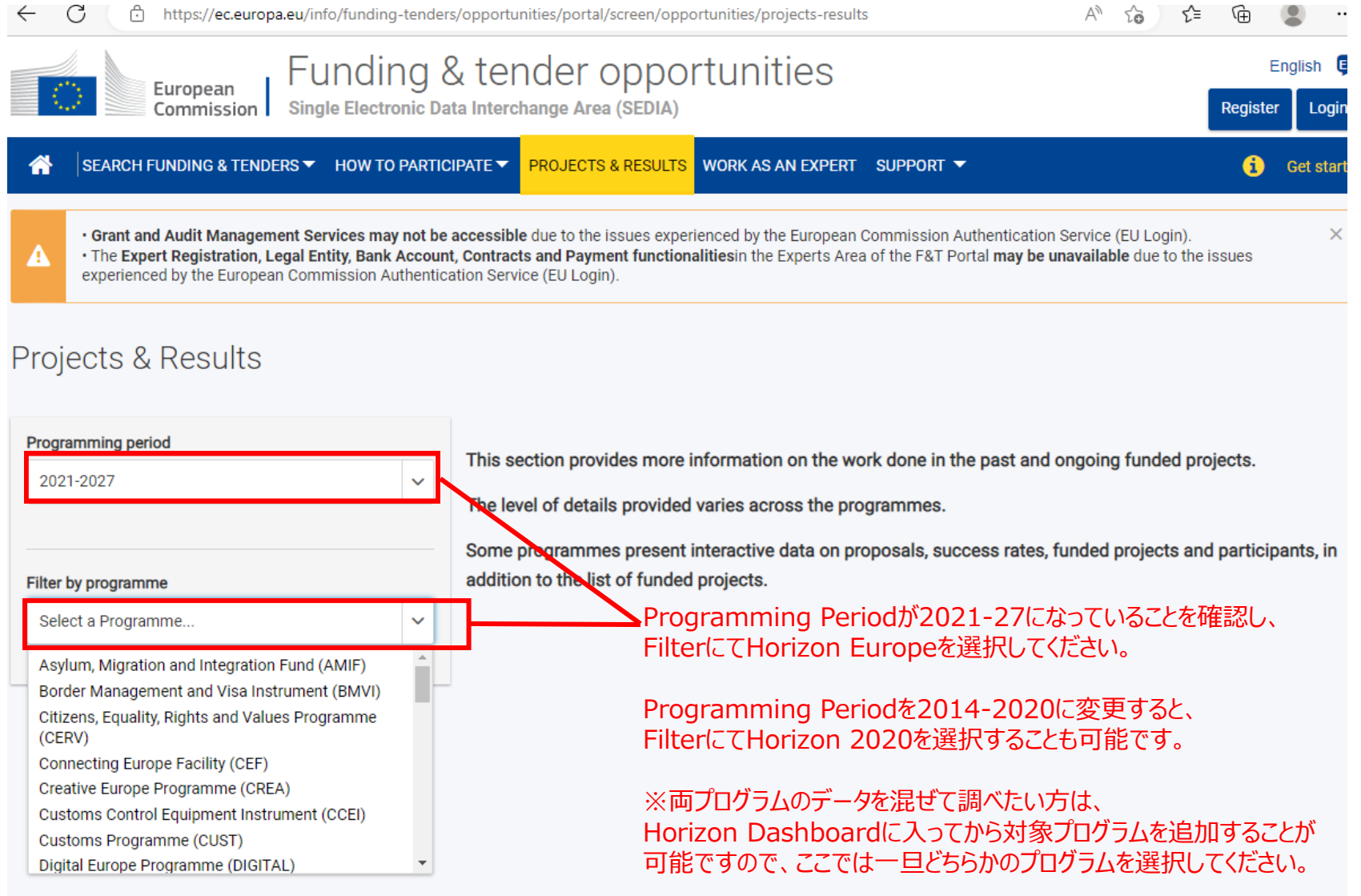

#### **EXPLORE THE HORIZON DASHBORDをクリックしてください。**

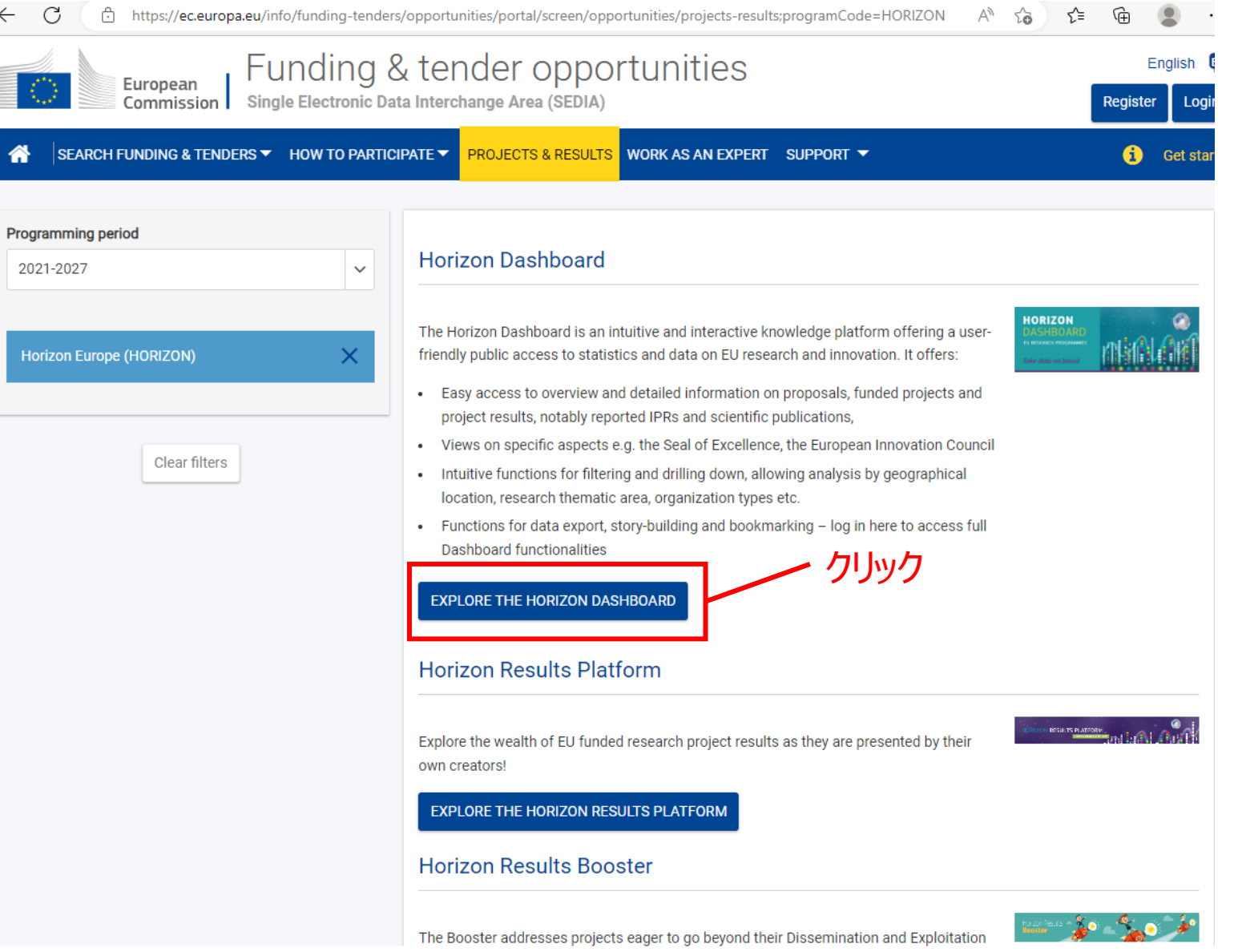

#### **R&I Projectsを選択してください。**

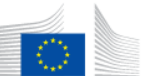

Funding & tender opportunities European Commission Single Electronic Data Interchange Area (SEDIA)

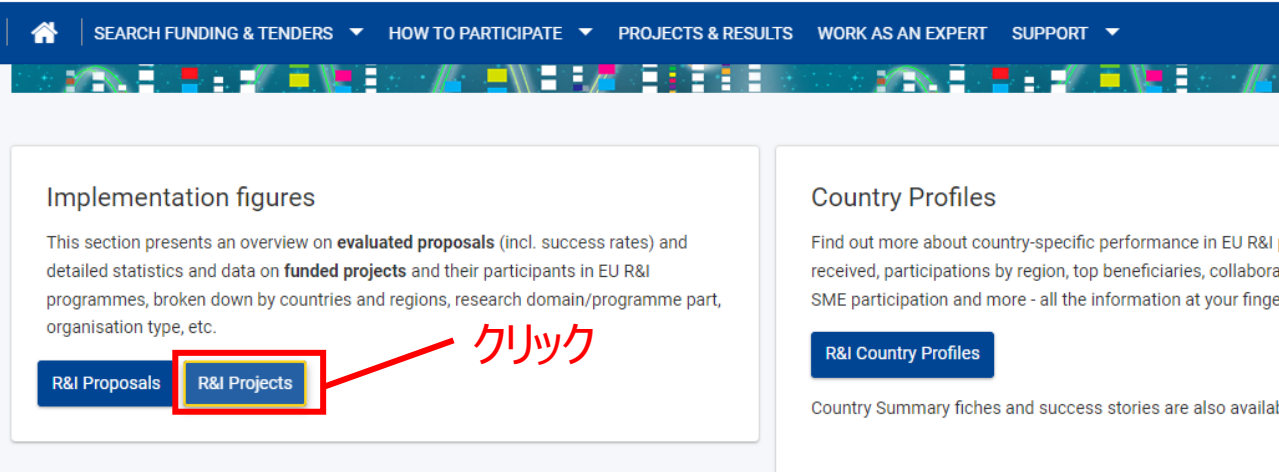

#### **Organisation Profile**

Find out more about the performance of an organisation participating in EU R&I programmes: its projects, the amount of EU funds received, its collaborations.

#### **Organisation Profile**

#### **Project Results**

This section presents information on results of funded projects, notably Intellectual Property Rights (IPRs) and scientific publications.

R&I Projects Results (reported IPRs and Scientific Publications)

Find out more about country-specific performance in EU R&I programmes: funding received, participations by region, top beneficiaries, collaboration with other countries, SME participation and more - all the information at your fingertips!

Country Summary fiches and success stories are also available on the Europa website.

#### Specific aspects

This section provides views on specific policy priorities:

Find out more about the EIC! The European Innovation Council (EIC) supports top-class innovators, entrepreneurs, small companies and scientists with bright ideas and the ambition to scale up internationally.

#### **European Innovation Council Pilot (EIC)**

The Seal of Excellence is a quality label awarded to project proposals, which were evaluated to deserve funding but did not receive it due to the budgetary constraints This view provides data on the awarded seals of excellence under the SME instrument, MSCA-IF and special COVID-19 response seal of excellence.

#### **Seal of Excellence**

Specific view presenting H2020 figures in the context of the international cooperation

#### **Key Figuresをクリックしてください。**

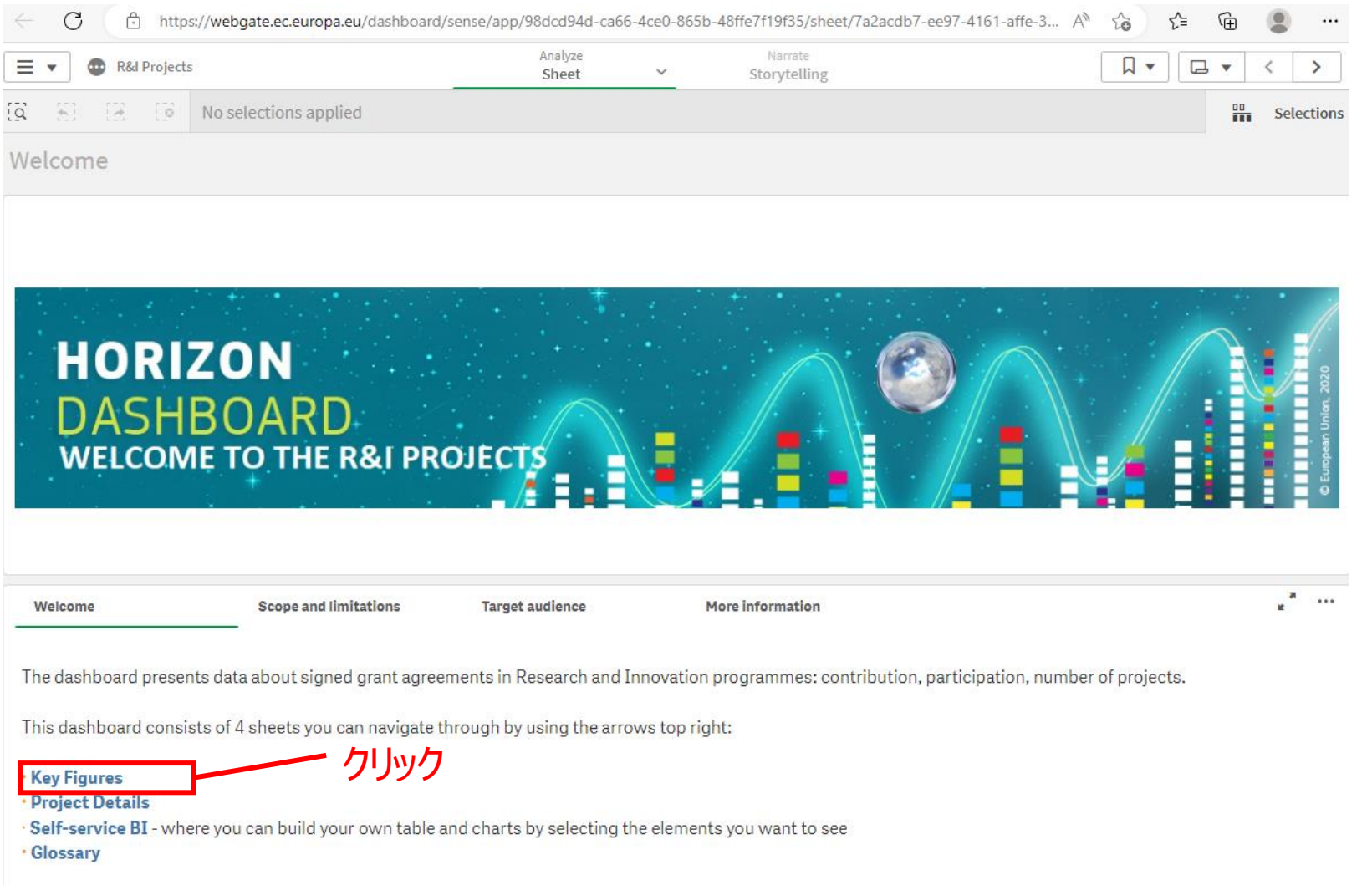

#### まずは全プログラム及び国の参加法人に関するデータが表示されます。 ここでプログラム(Horizon Europe, H2020等)、国、分野等を絞り込むことが可能です。

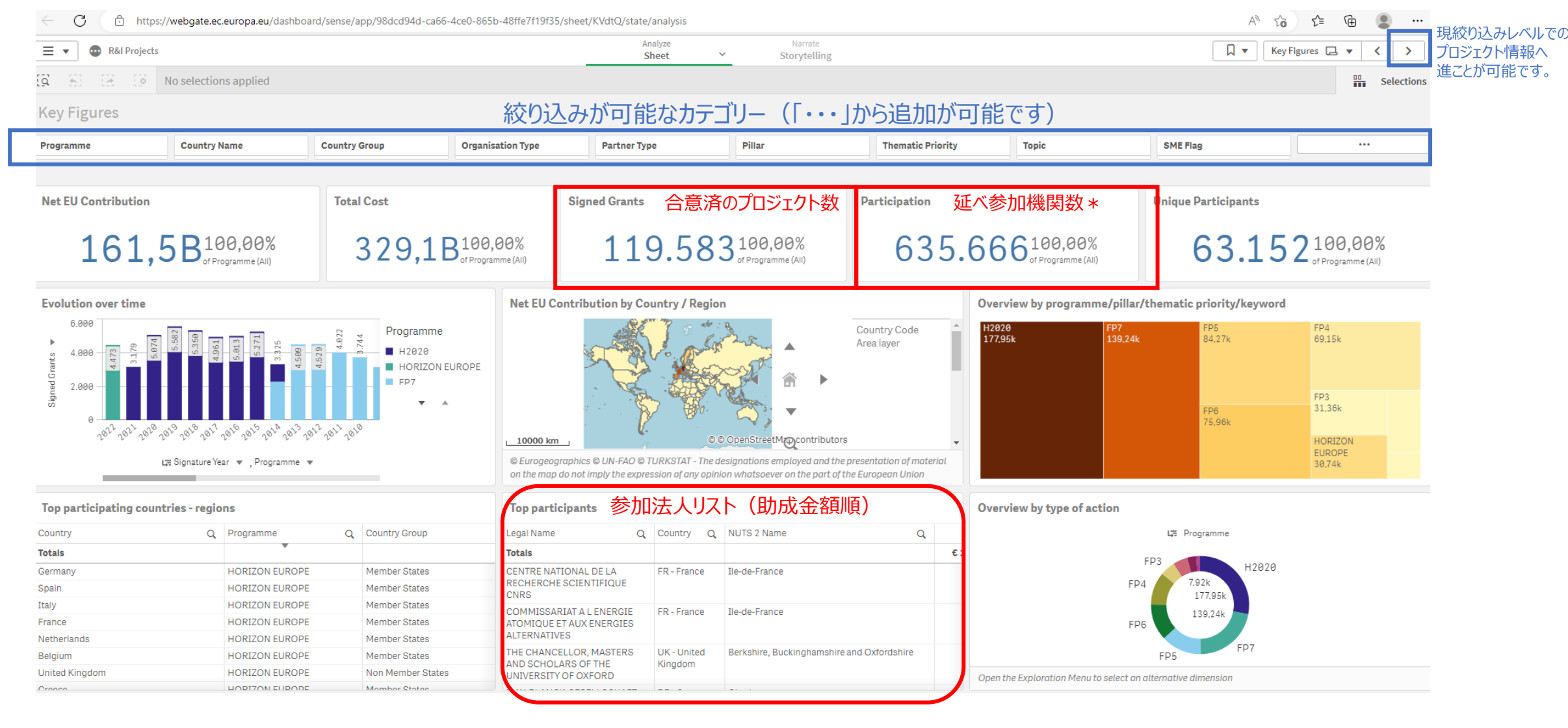

#### 次のページへ進むと以下のような参加プロジェクト一覧が表示されます。

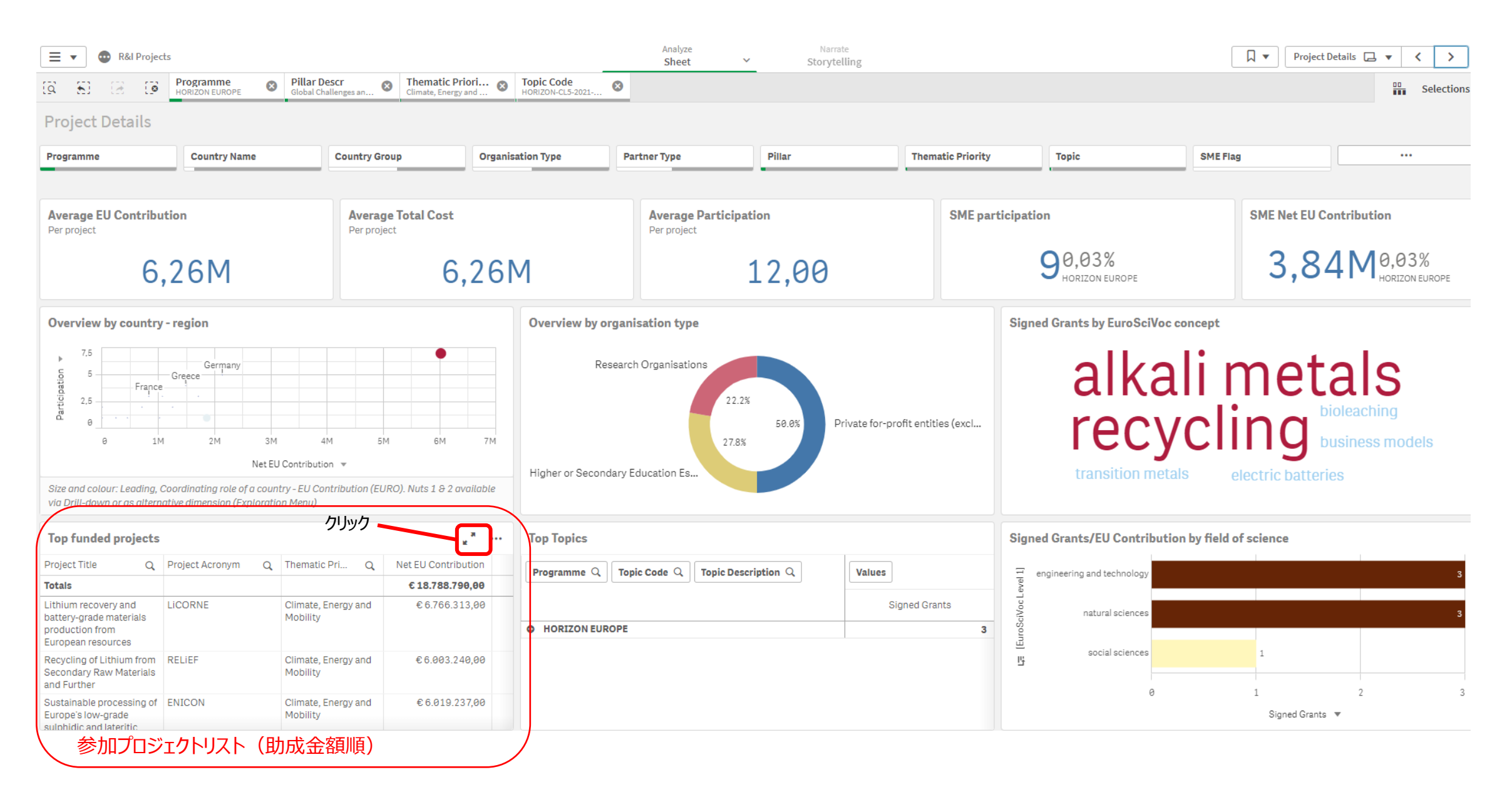

### **特定の課題への参加機関・プロジェクト一覧を検索する**

#### **Pillar 2の特定の分野での参加機関/プロジェクトを調べる場合の絞り込み項目の例**

- ✓ プログラム: Horizon Europe, H2020, FP7等
- ✓ 国名:日本・ヨーロッパ等
- ✓ Pillar: Pillar 2
- ✓ Topic: 該当する課題の課題コード(Topic Code)をあらかじめお調べください。 (課題(Topic) キーワード検索ガイド:<https://www.ncp-japan.jp/calls/> )

#### **ここからは下記の条件でデータを更に絞り込んでいきます。**

- プログラム名 : ホライズンヨーロッパ
- Pillar 2
- 課題キーワード:Raw Materials

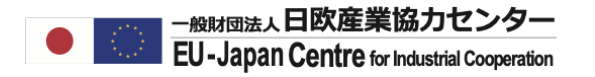

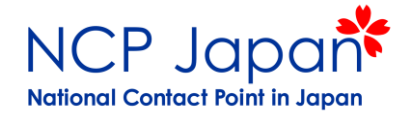

# **データを特定の課題へ絞り込む**

クリック

#### まずはプログラムをホライズンヨーロッパに絞り込みます。

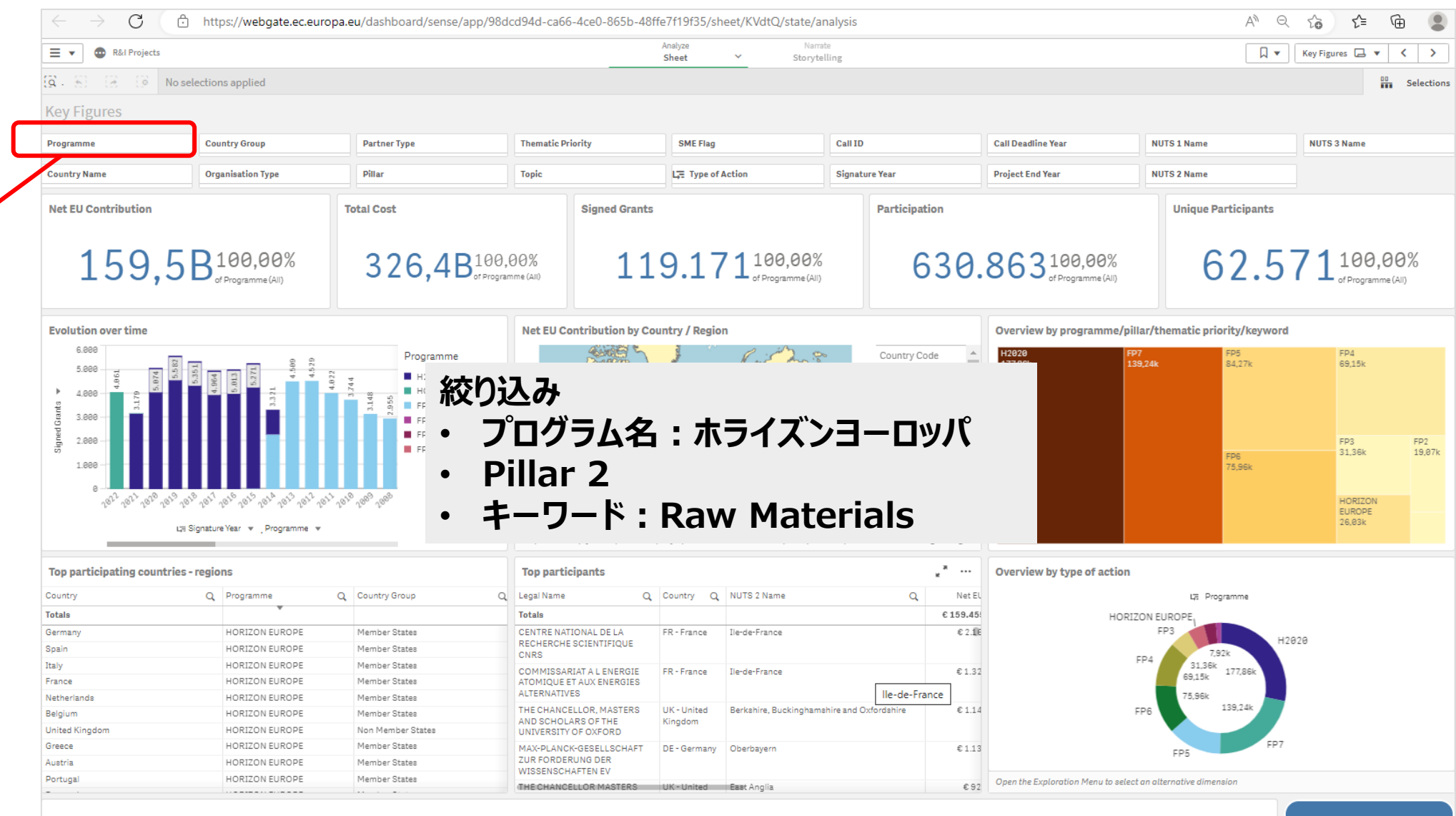

#### オプション中Horizon Europeをクリックして選択して緑色に色が付いたら、右上の緑の✅ボタンを押してください。

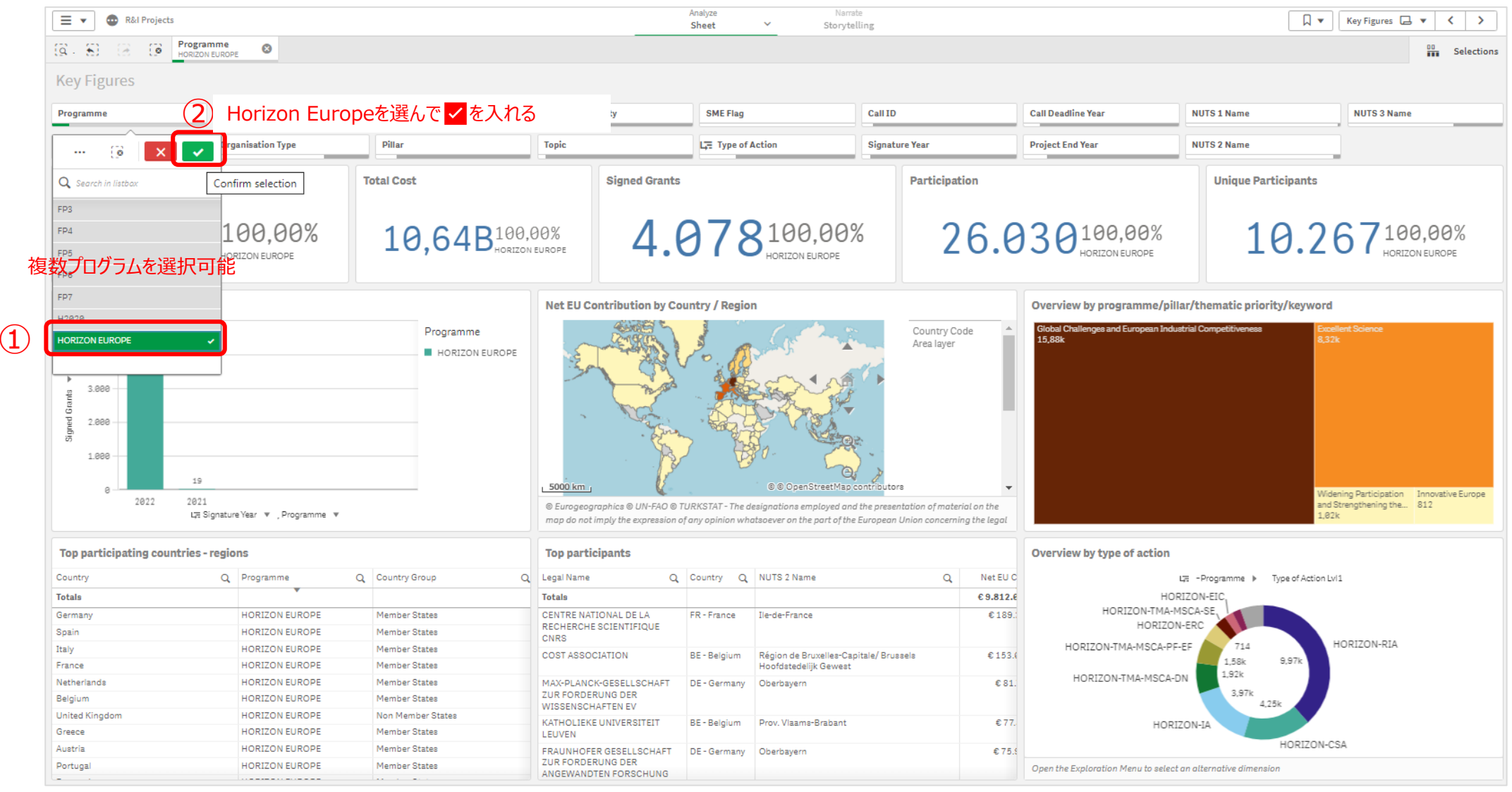

#### Global Challenge and European Industry (Pillar 2)に絞ってください。

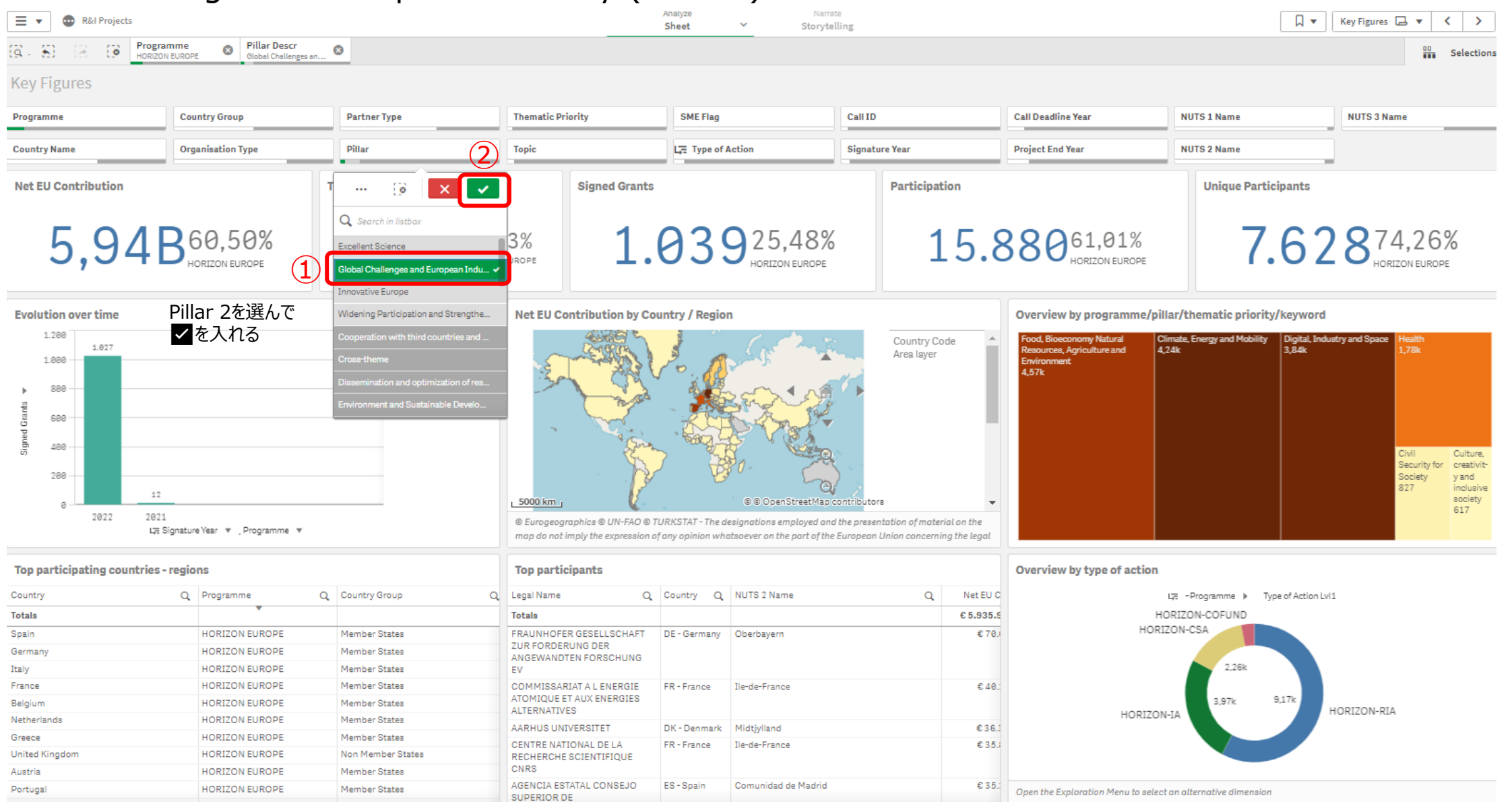

一度Horizon Dashboardから離れポータルのSearch funding & tendersにて、関心の高い課題(複数可)を検索してください。

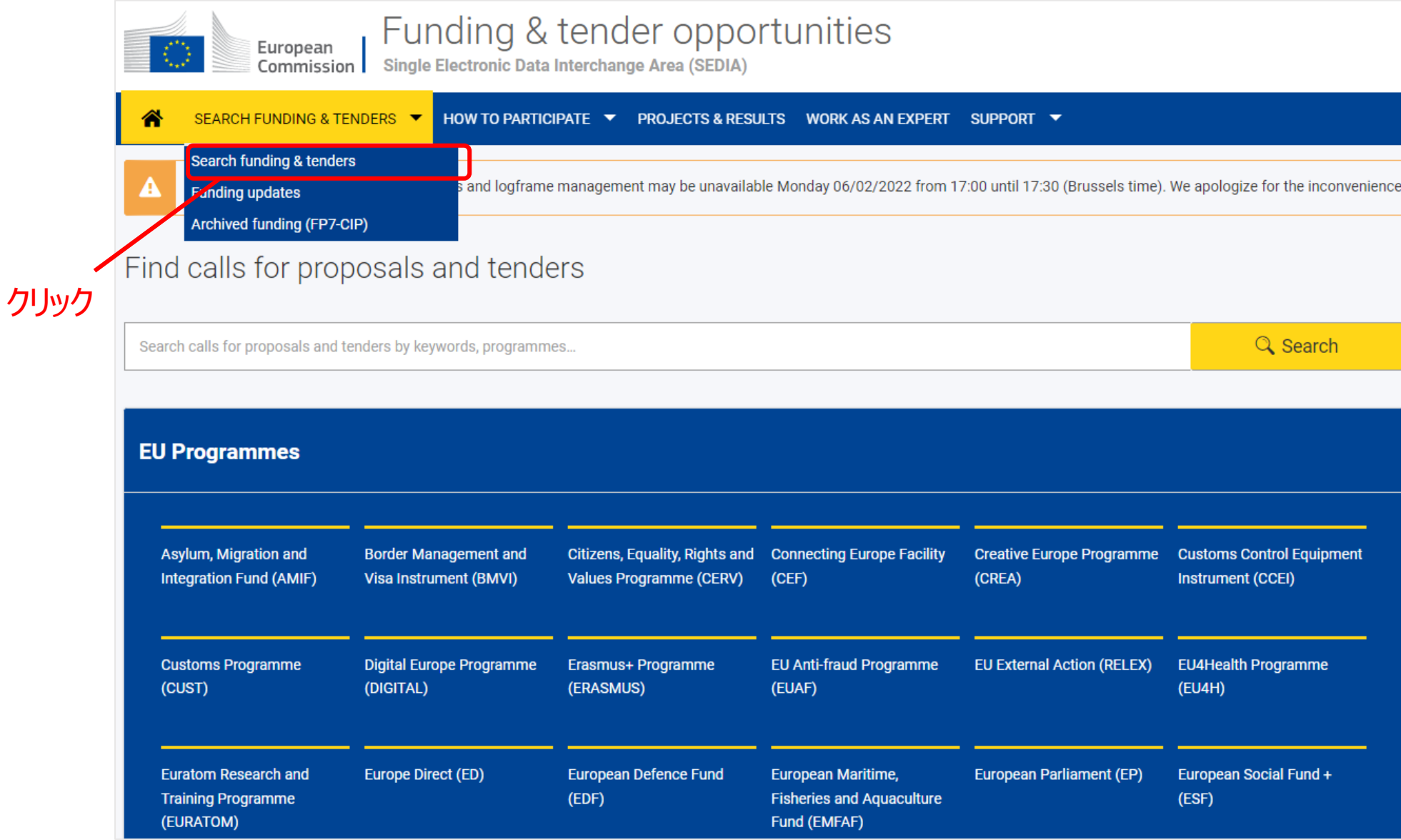

#### 課題を決めるため、まずは該当しそうなPillarを設定します。

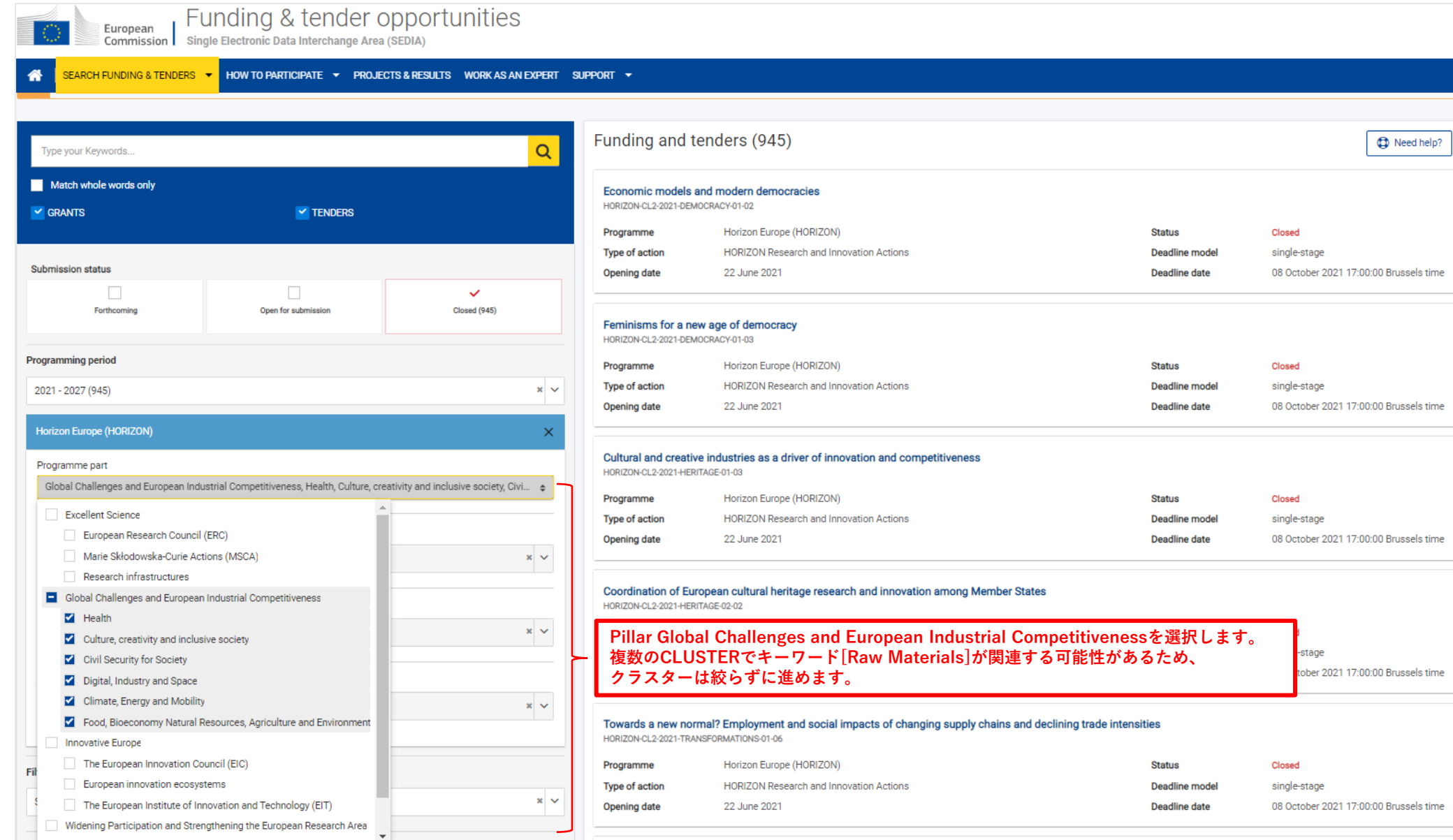

#### キーワードで過去の課題 (Topic) を検索します。今回のキーワード例: raw materialsを入力して検索してください。

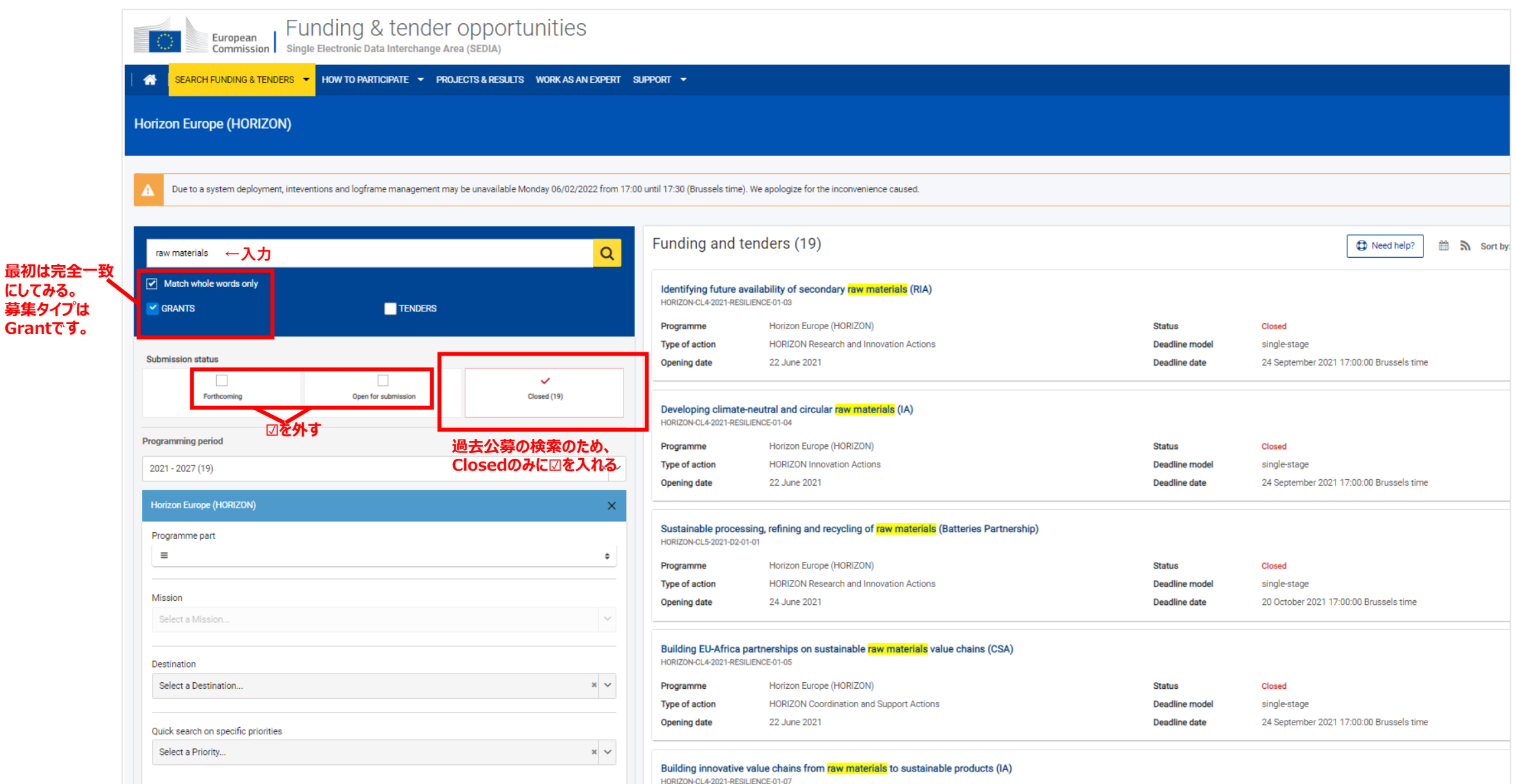

#### 関心のある課題名の募集概要・内容を確認する

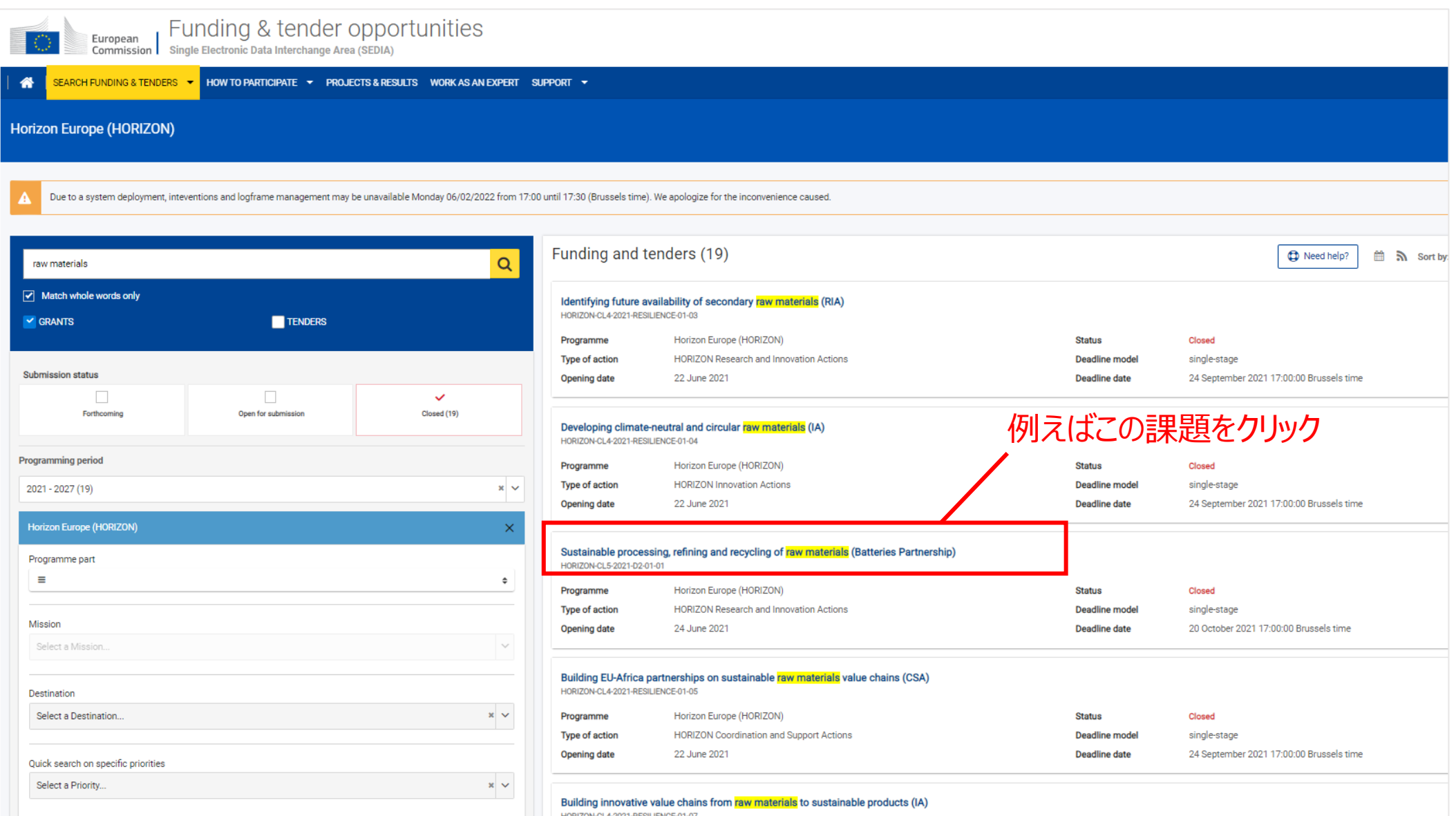

#### Topic Descriptionを確認し、TOPIC IDをコピーしてください。

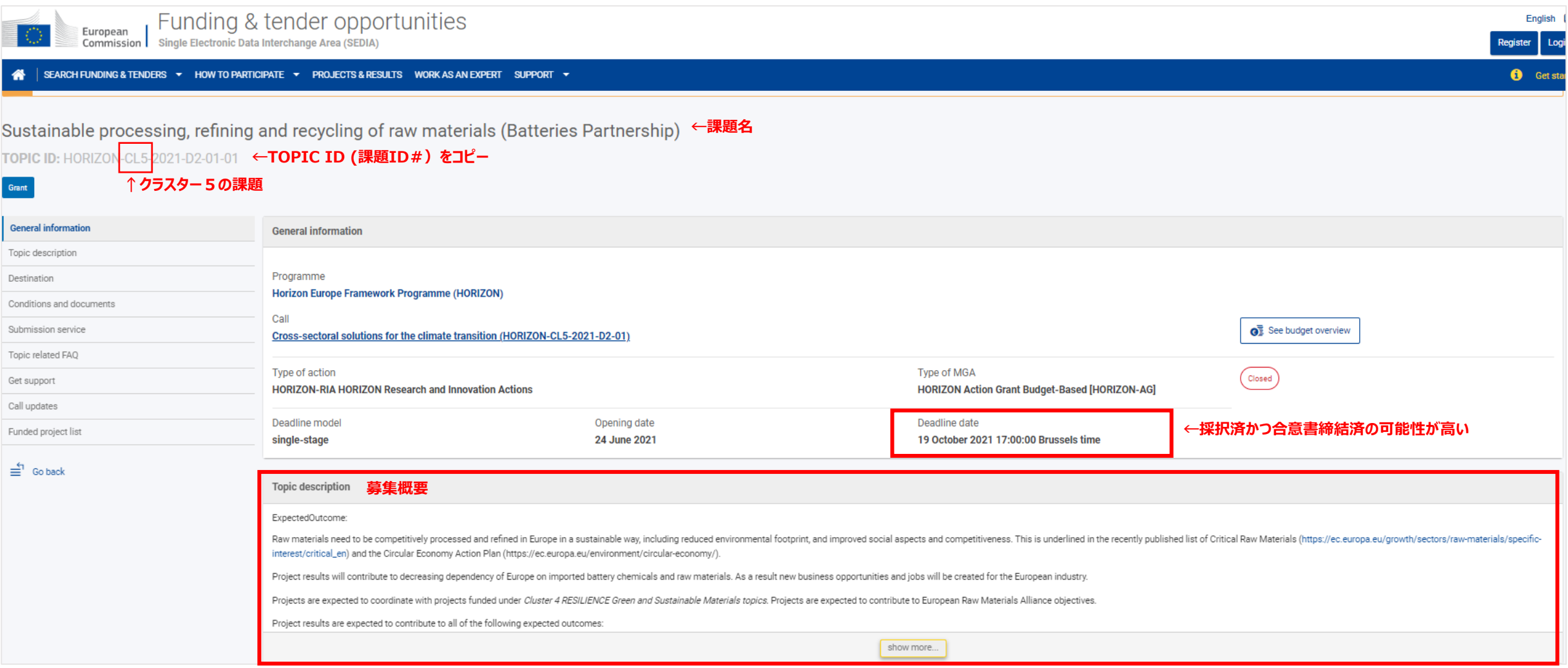

#### Horizon Dashboardに戻りCLUSTERと課題ID#を絞ります。 Thematic PriorityにてCluster5:Climate, Energy and Mobilityを選択してください。

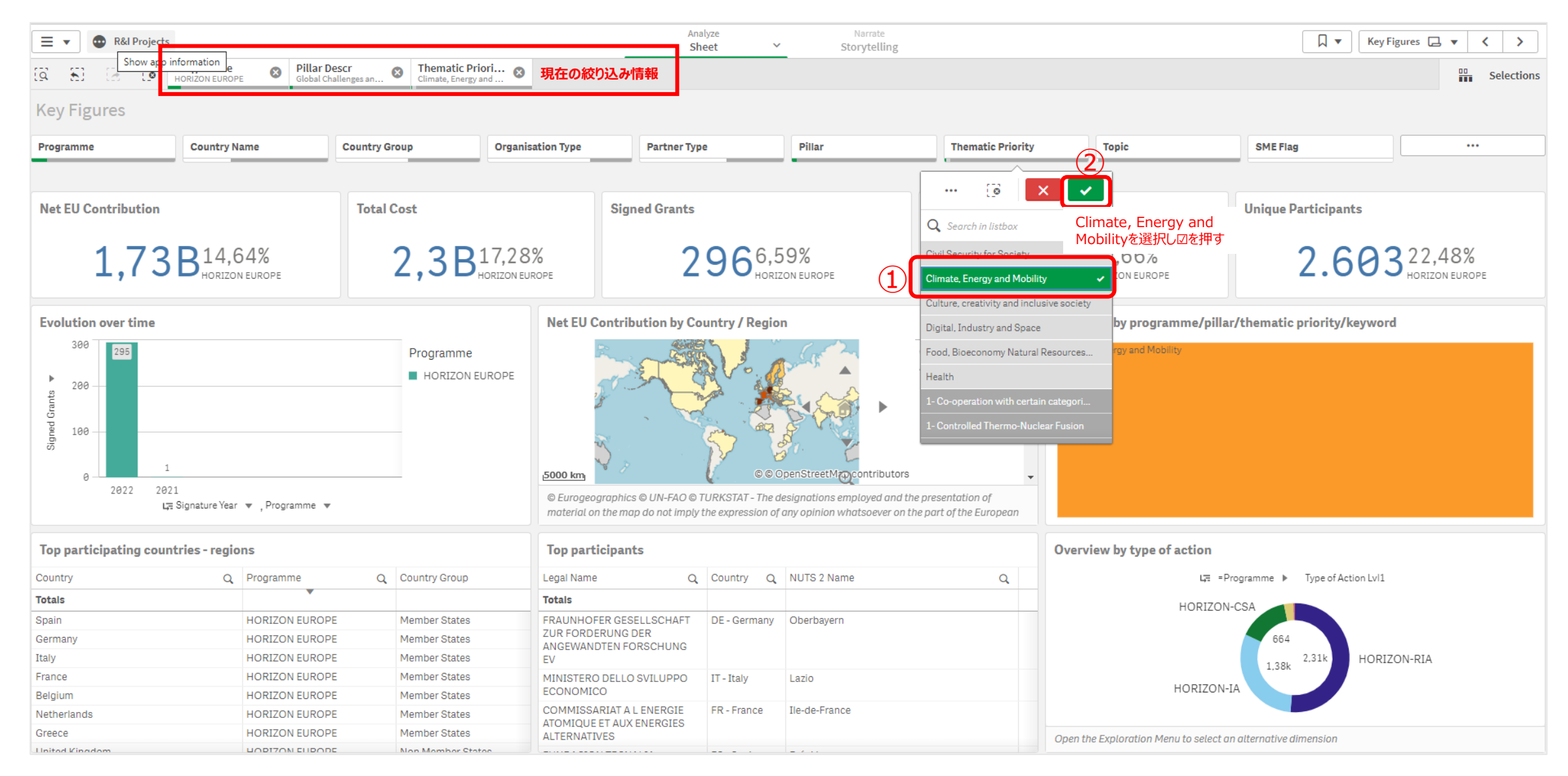

#### Horizon Europe Pillar 2のCluster5の採択機関・プロジェクトデータが表示されました。次にTOPICを絞り込みます。 今回の例の課題ID:HORIZON-CL5-2021-D2-01-01を選択してください。

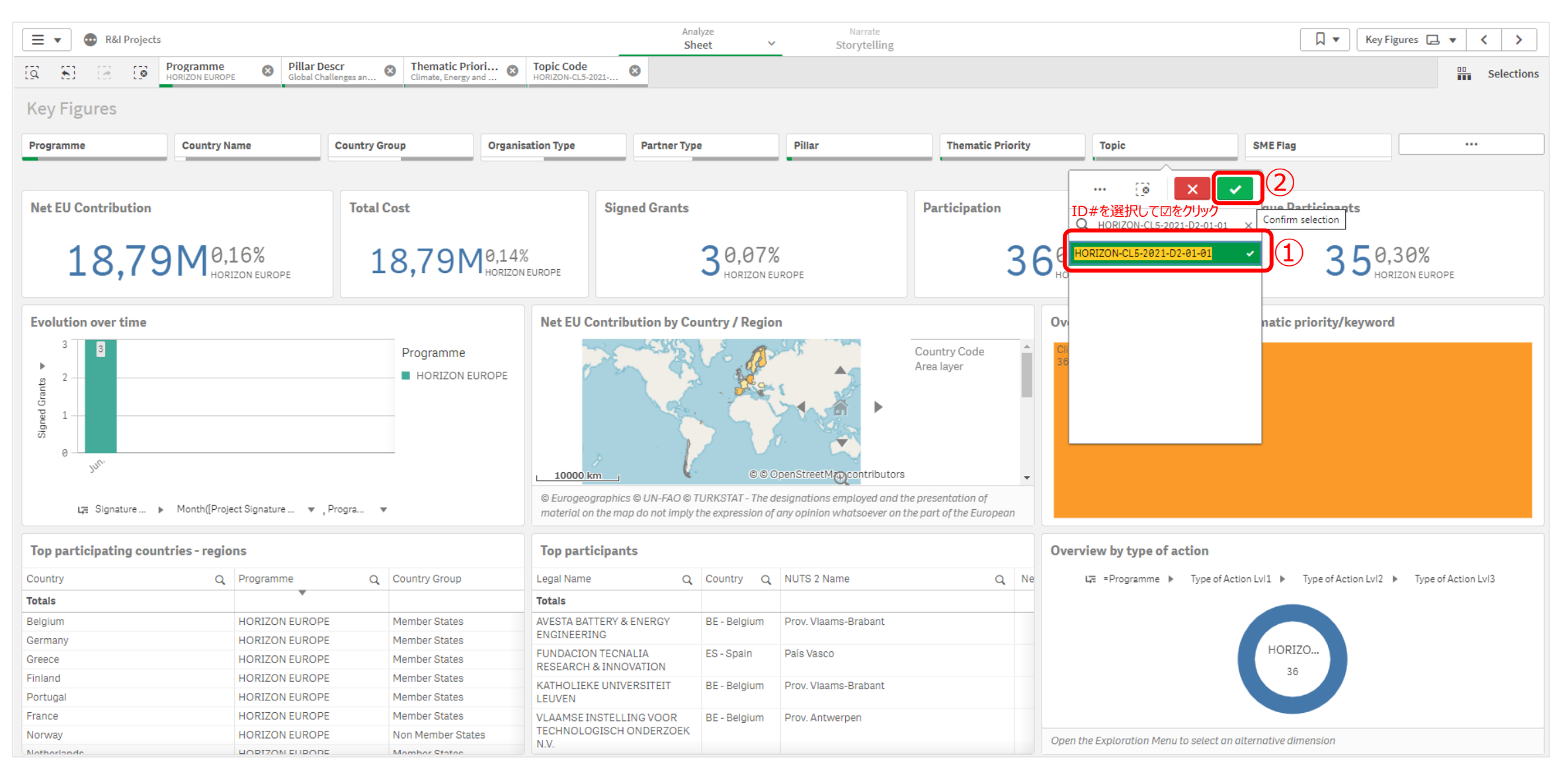

#### ※補足 複数の課題の採択プロジェクトを一度に調べたい場合は該当するTOPICすべてを選択してください。

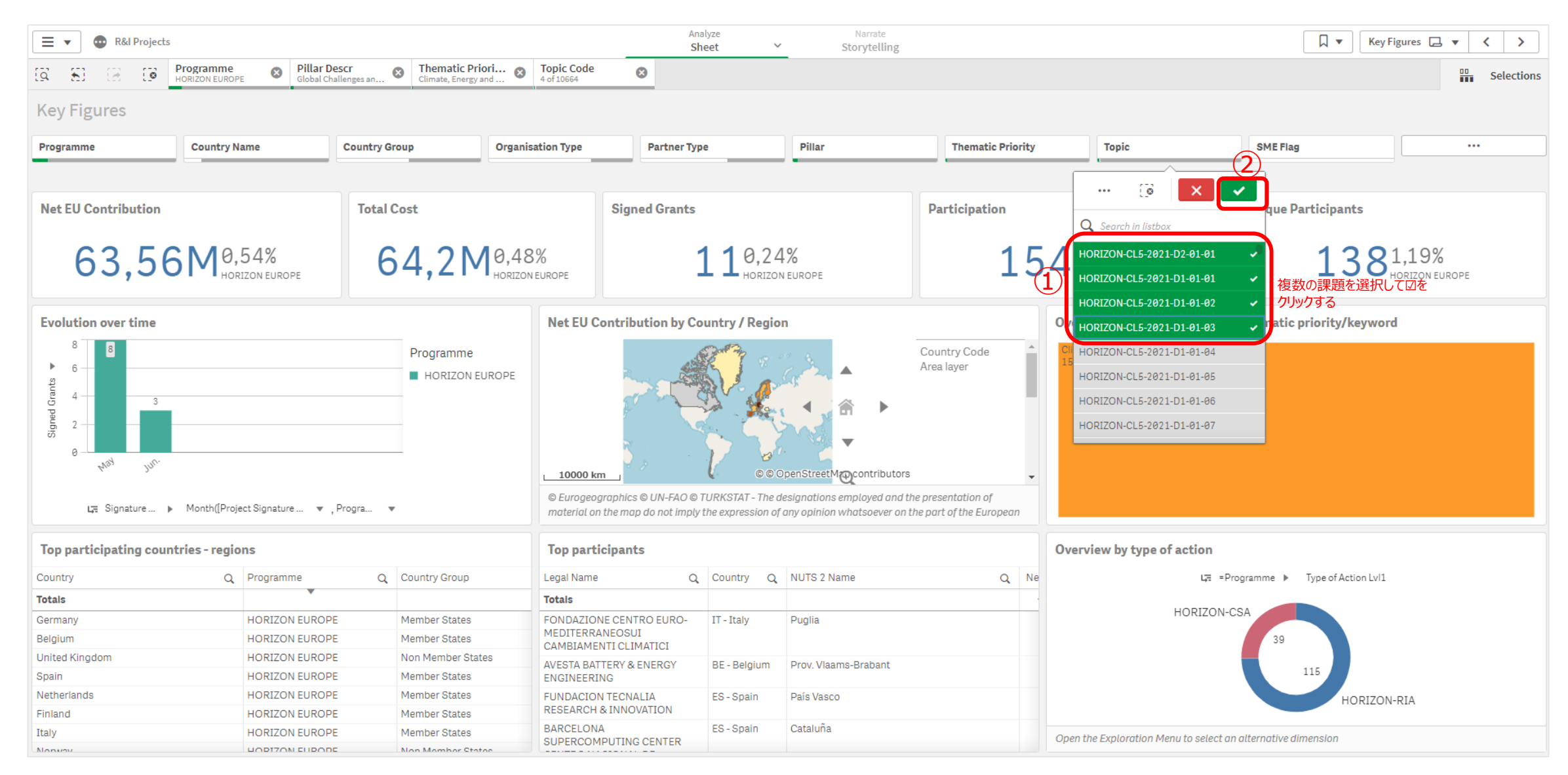

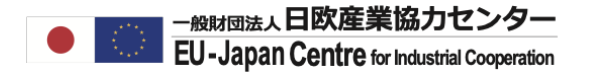

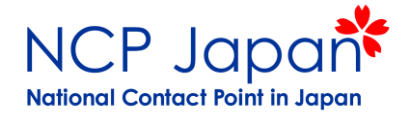

#### 課題ID: HORIZON-CL5-2021-D2-01-01にデータが絞り込まれた状態です。 Top Participantsの拡大ボタンをクリックして本課題への参加プロジェクト一覧を開いてください。

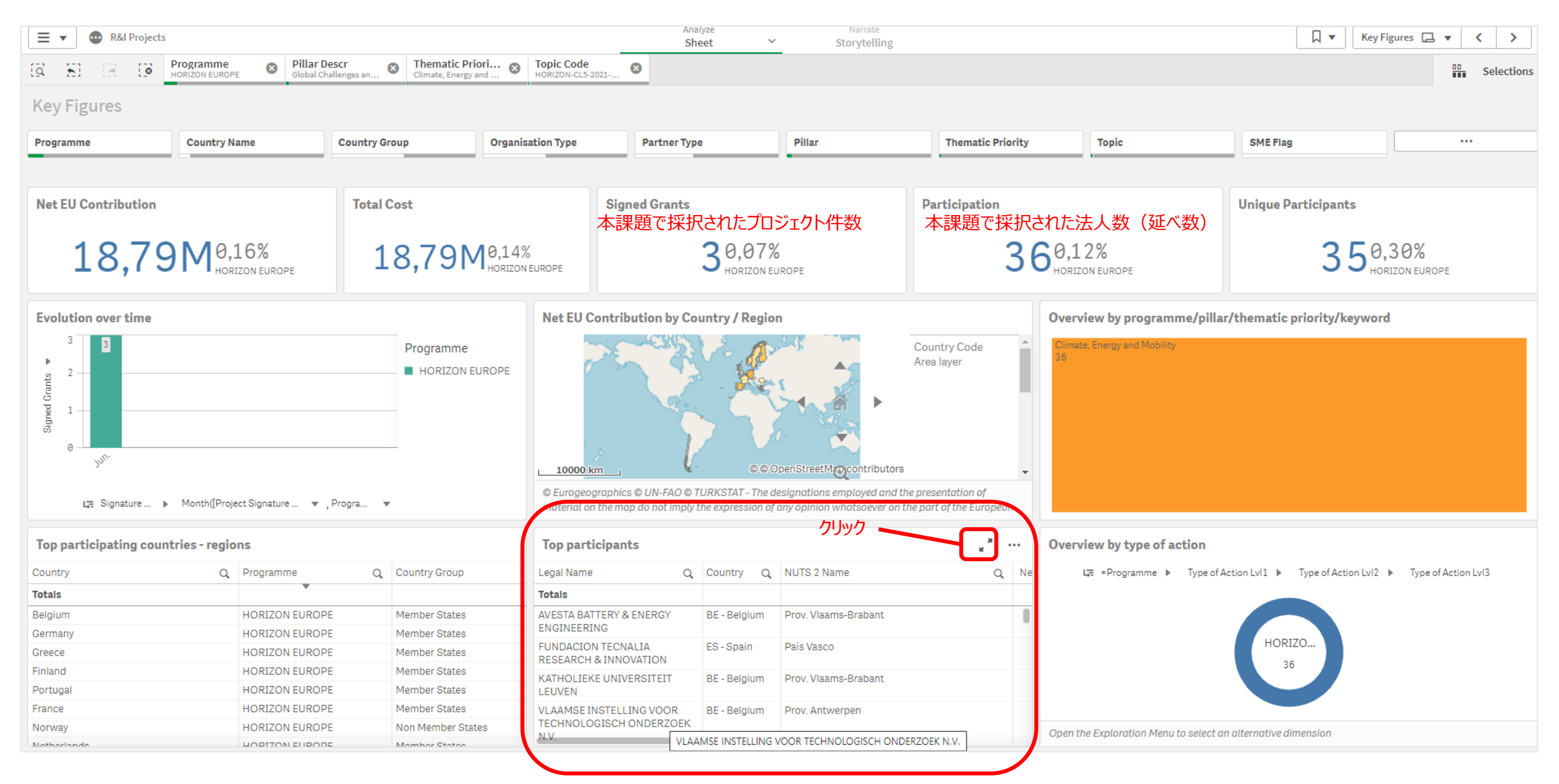

#### 課題ID: HORIZON-CL5-2021-D2-01-01の参加機関一覧です。画面右上の「・・・」にてデータをエクセル化できます。 Download as…→Dataをクリック

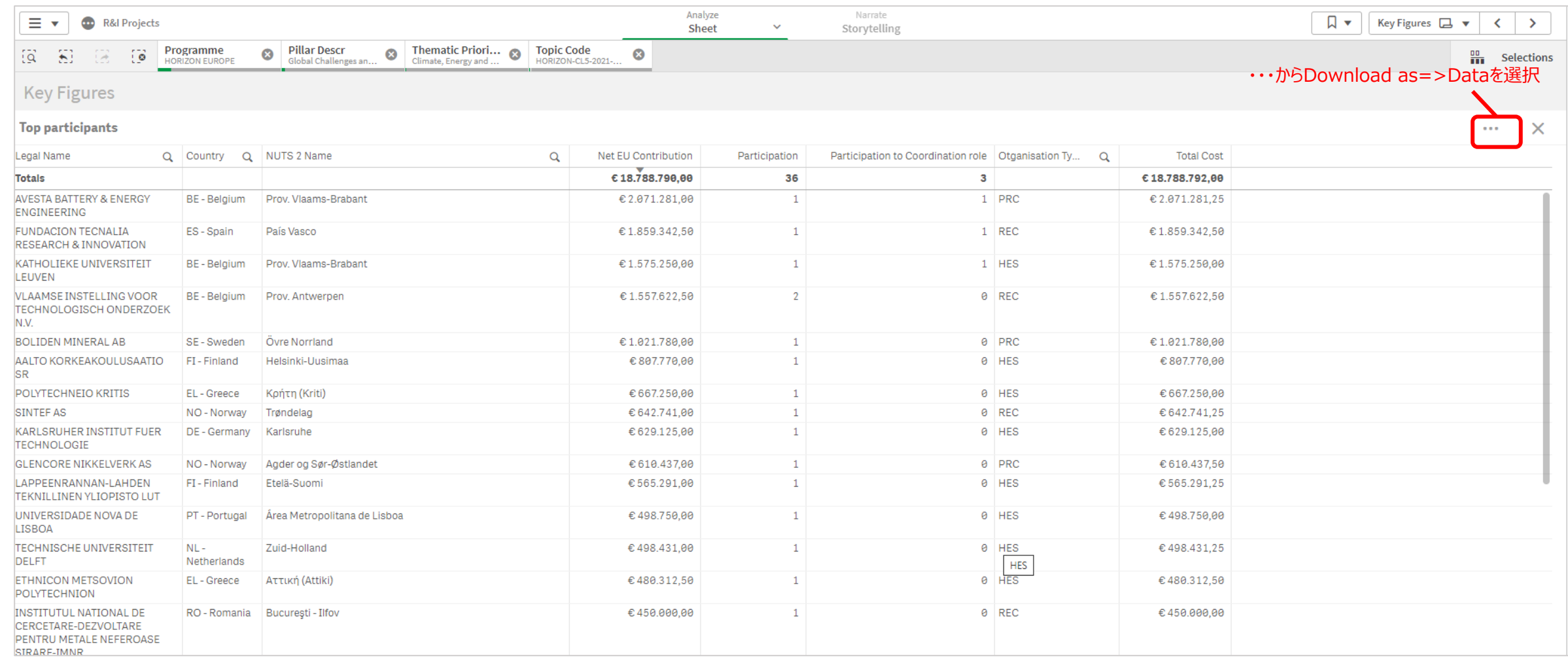

#### Table formattingに☑を入れて、データをエクスポートしてください。

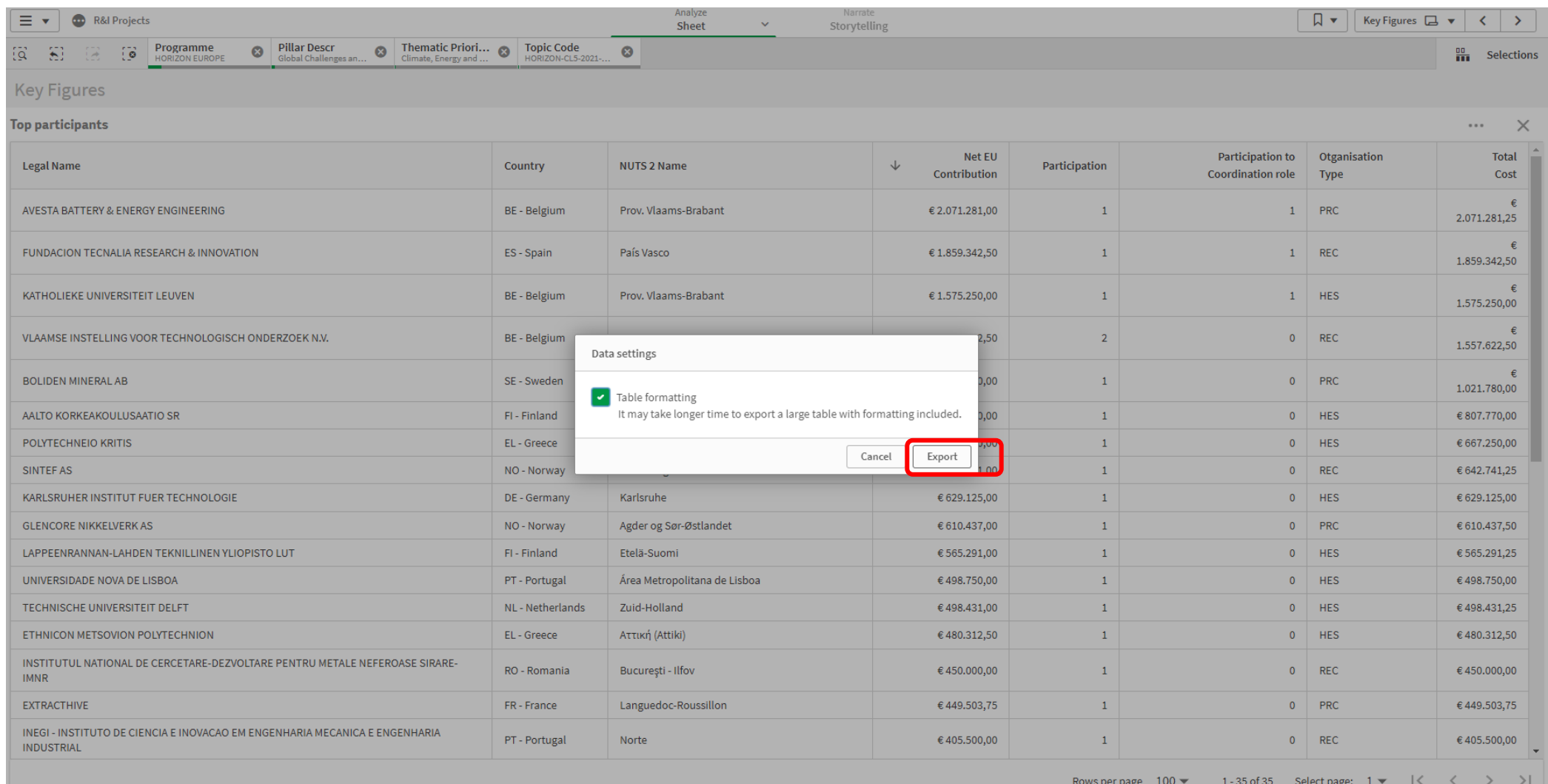

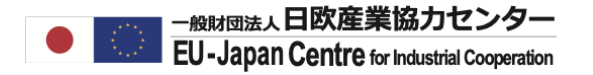

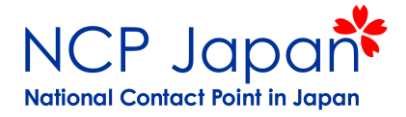

# **特定の課題への** 参加プロジェクトを検索する

#### 同じく課題ID: HORIZON-CL5-2021-D2-01-01にデータが絞り込まれた状態です。 プロジェクト3件の一覧を表示するには>にて次のページへ進んでください。 >をクリックしてプロジェクト情報 特定の課題への参加プロジェクトを検索する

を表示してください。

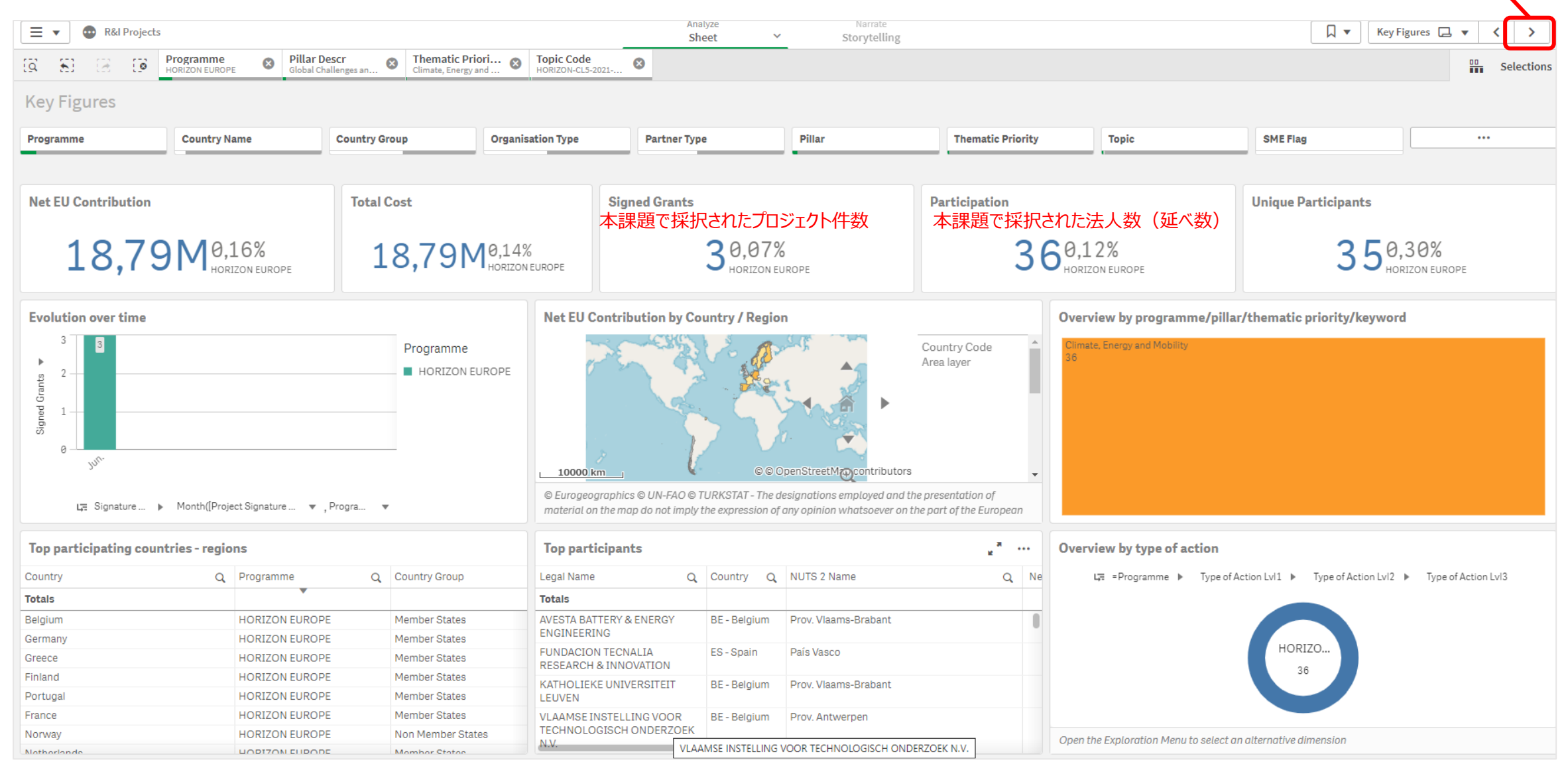

## 特定の課題への参加プロジェクトを検索する

#### 画面左下にTop Funded Projectsが表示されるページまで>で画面を進めてください。 Top Funded Projectsの拡大ボタンをクリックし、データ全体を表示してください。

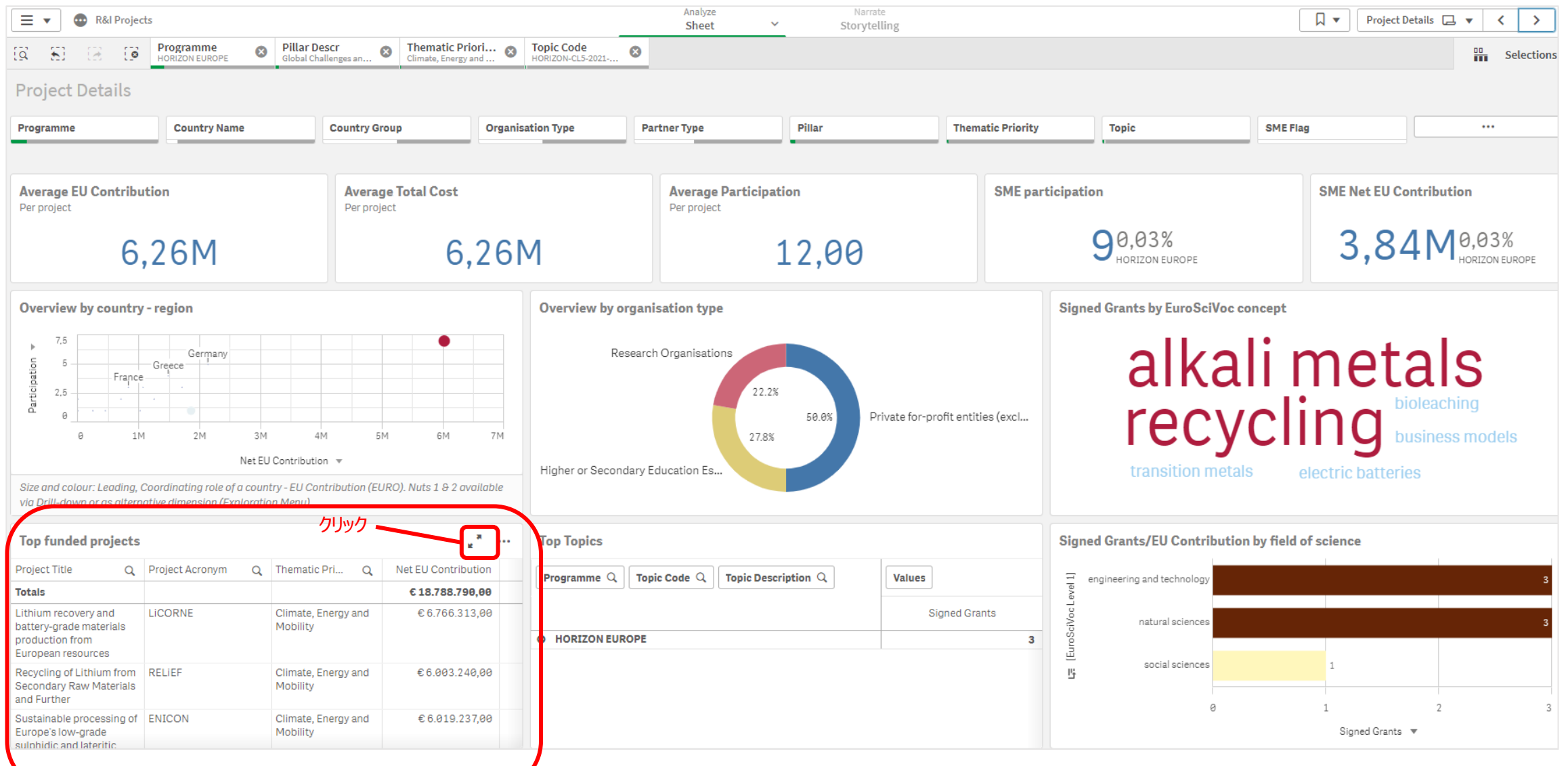

### 特定の課題への参加プロジェクトを検索する

#### 課題ID: HORIZON-CL5-2021-D2-01-01へのプロジェクトの一覧が表示されました。 Project Numberをクリックするとそのプロジェクトの概要、目的、参加機関等をご確認いただけます。 例として、ENICONプロジェクトを確認します。

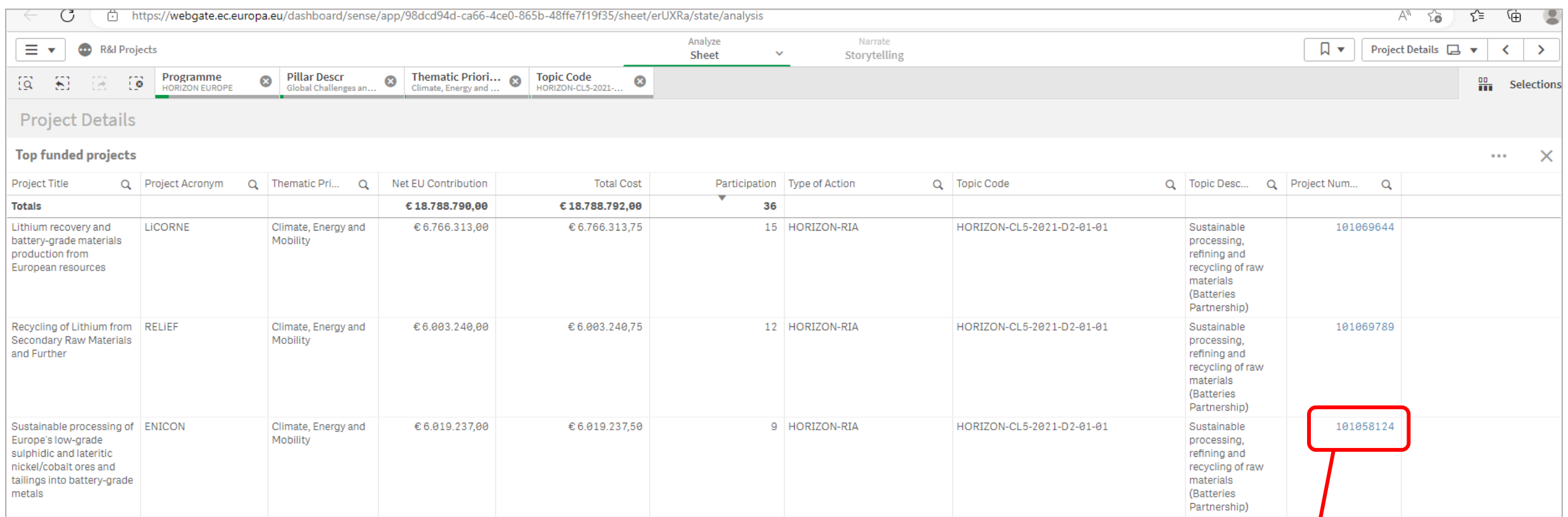

プロジェクト番号をクリックし、プロジェクト概要ページ移動します。 全参加機関(第三国含む)、プロジェクトの概要や目的等を 確認することが可能です。

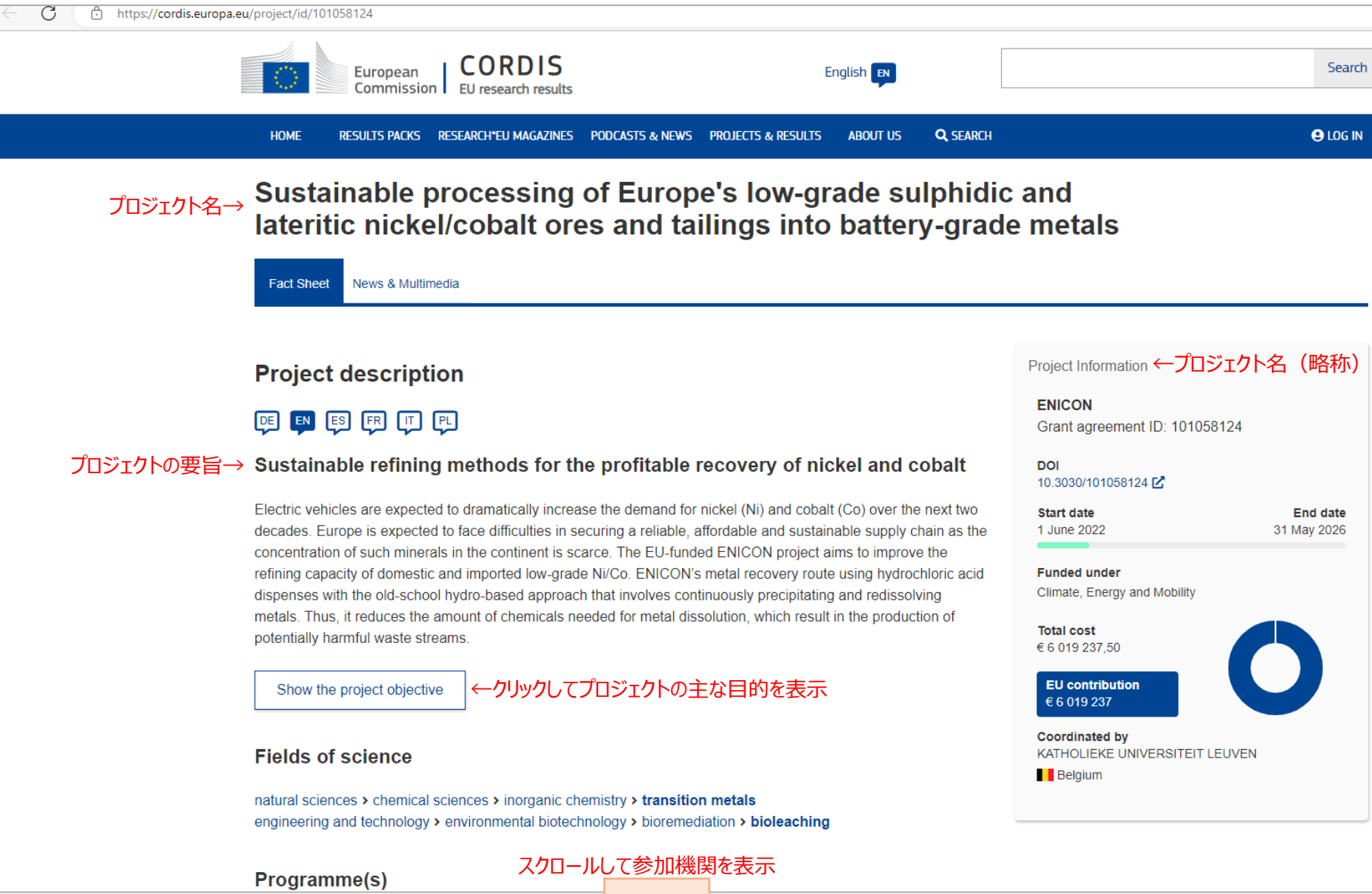

# プロジェクトのコーディネーター、および他のメンバーを確認することができます。 プロジェクト情報を確認する

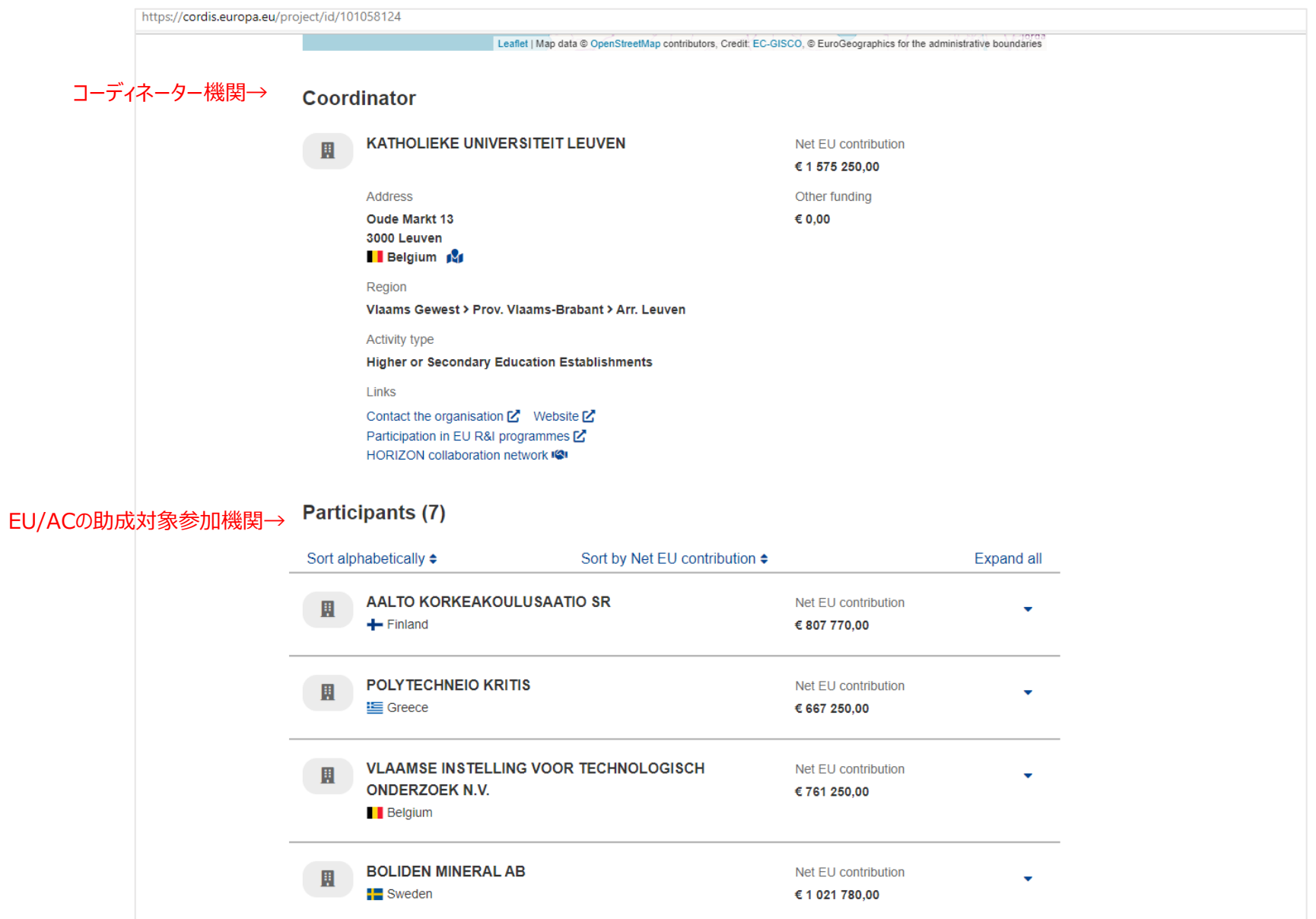

スクロールすると日本等第三国が表示される

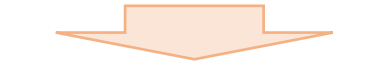

# プロジェクトの一覧をエクセルデータで出力するには、画面右の・・・をクリックしてください。 特定の課題への参加プロジェクトを検索する

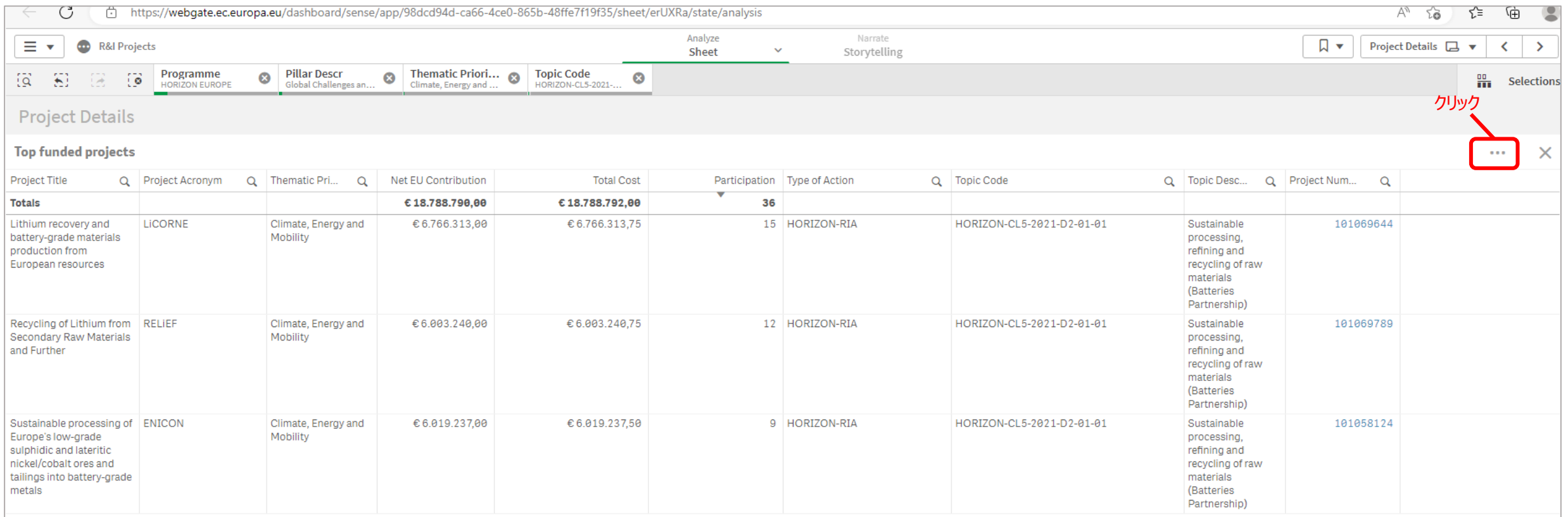

## Download as…→Dataをクリック 特定の課題への参加プロジェクトを検索する

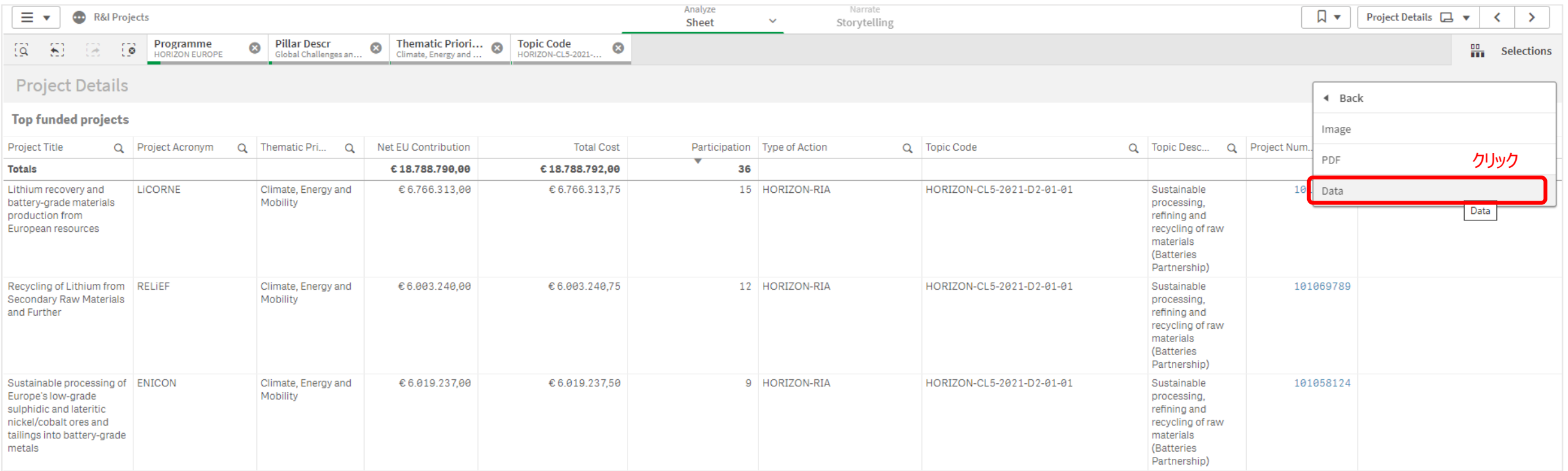

# Table formattingに☑を入れて出力してください。 特定の課題への参加プロジェクトを検索する

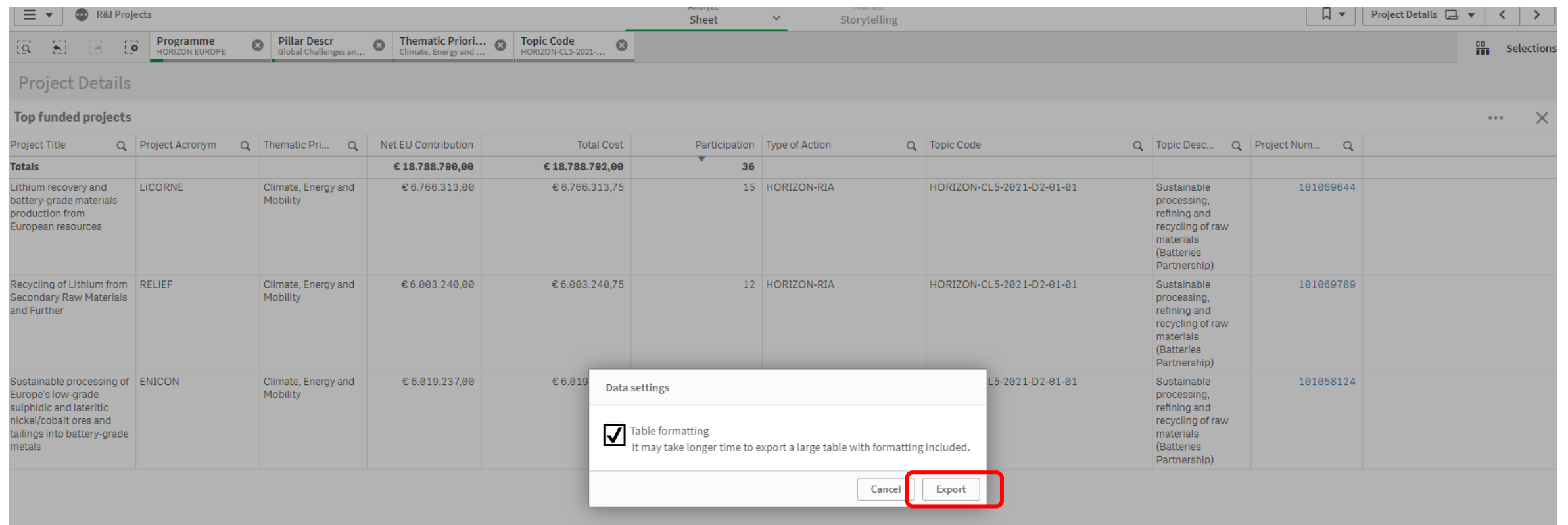

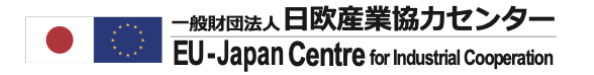

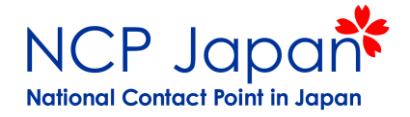

# **特定のプロジェクトへの 参加機関を検索する**

参加プロジェクト一覧から、関心のあるプロジェクト名をクリックして選択し、一度**×ボタン**で表画面を閉じてください。

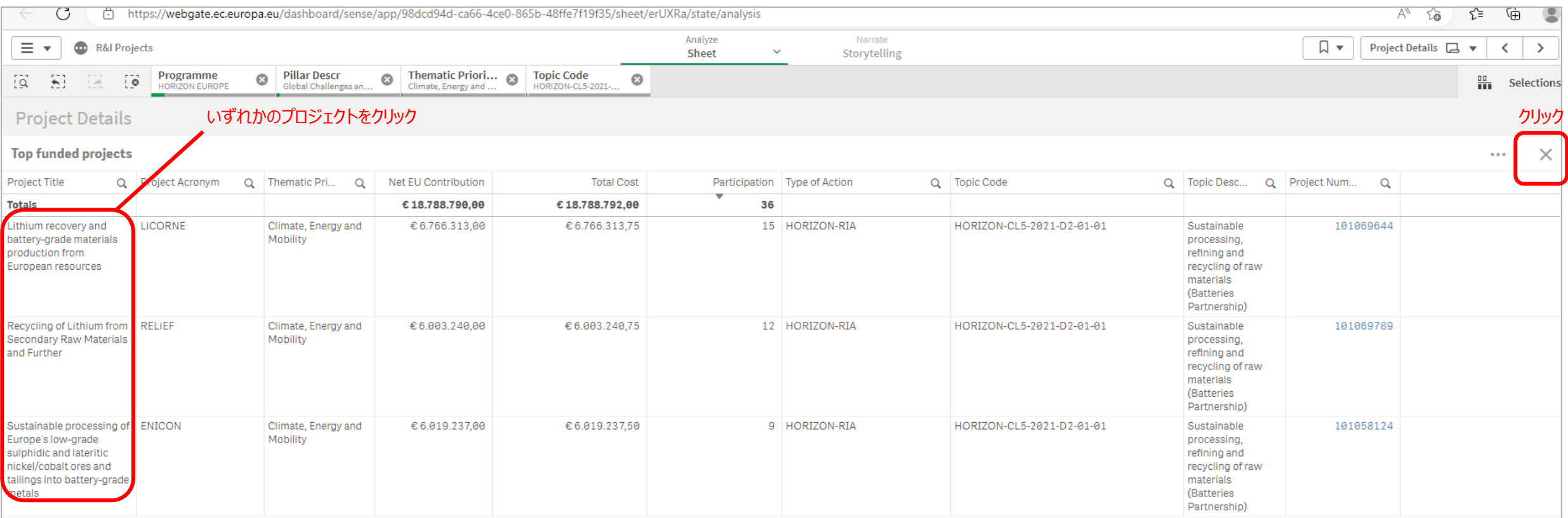

表示画面にTop Funded Project及び選択したプロジェクトのみが表示されている事を確認し、< ボダンをクリックしてください。

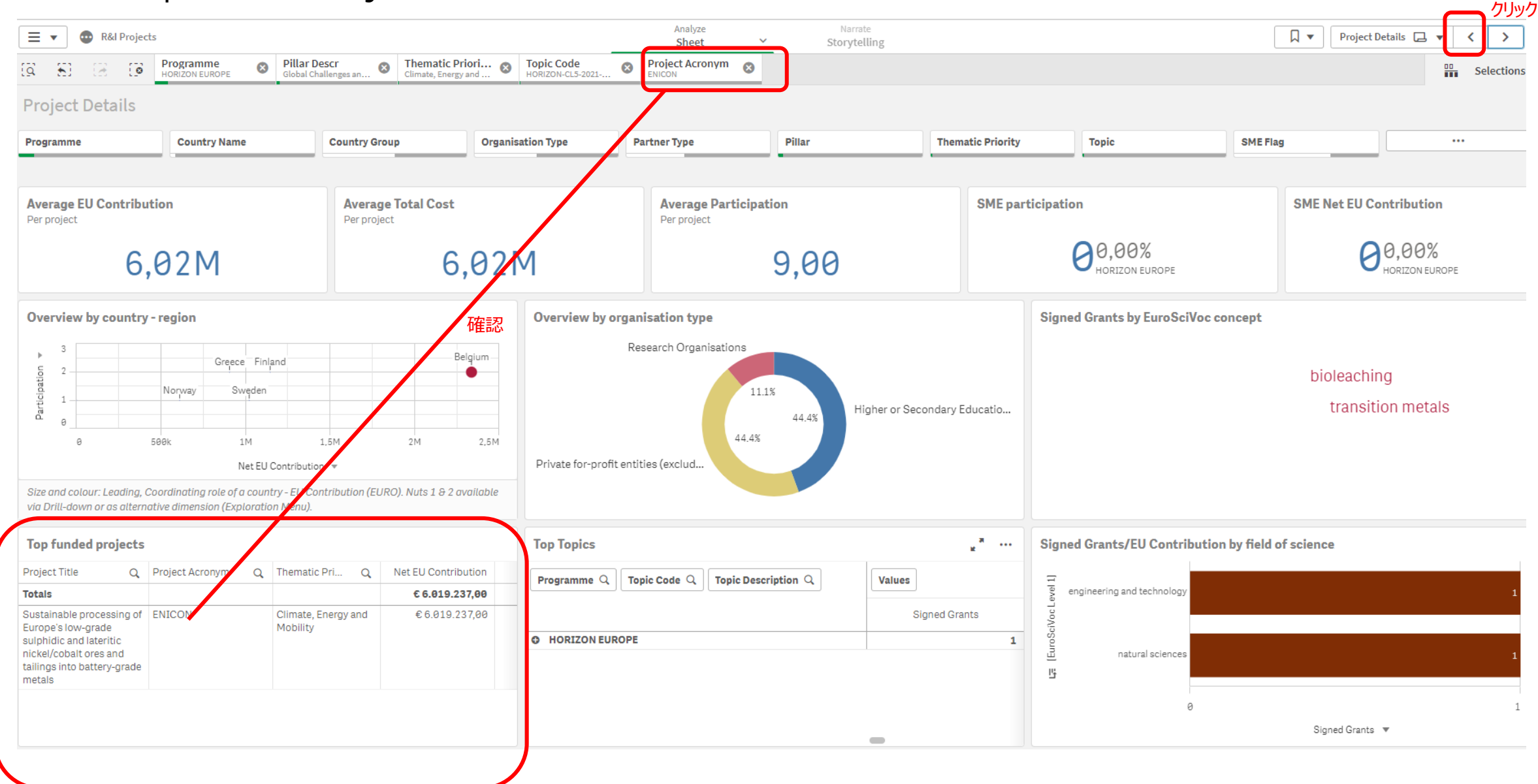

# 選択したプロジェクト(例ENICONプロジェクト)に参加する機関のみが表示されました。拡大ボタンをクリックしてください。 特定の課題への参加機関を検索する

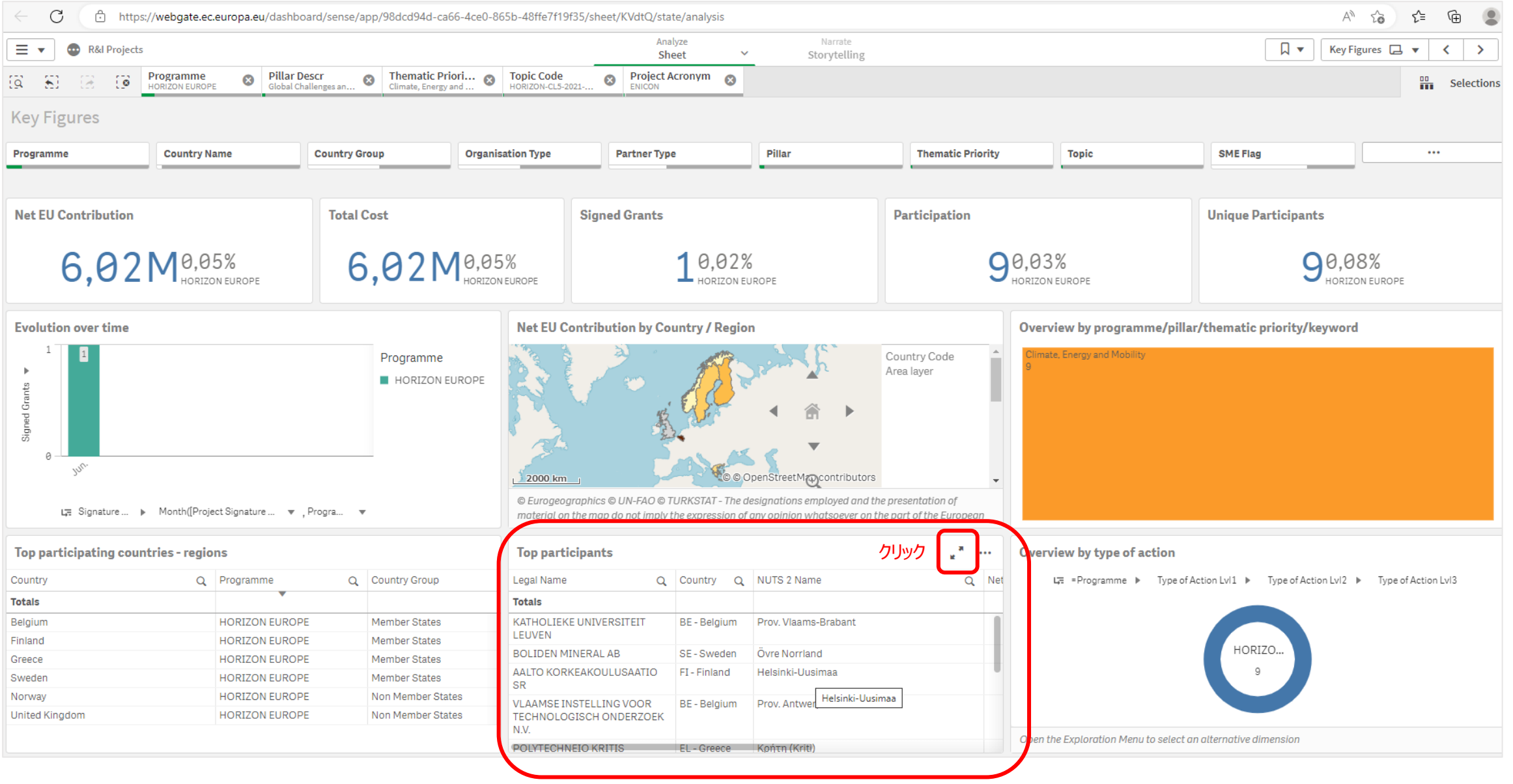

選択したプロジェクト(例ENICONプロジェクト)に参加する機関の一覧が表示されました。

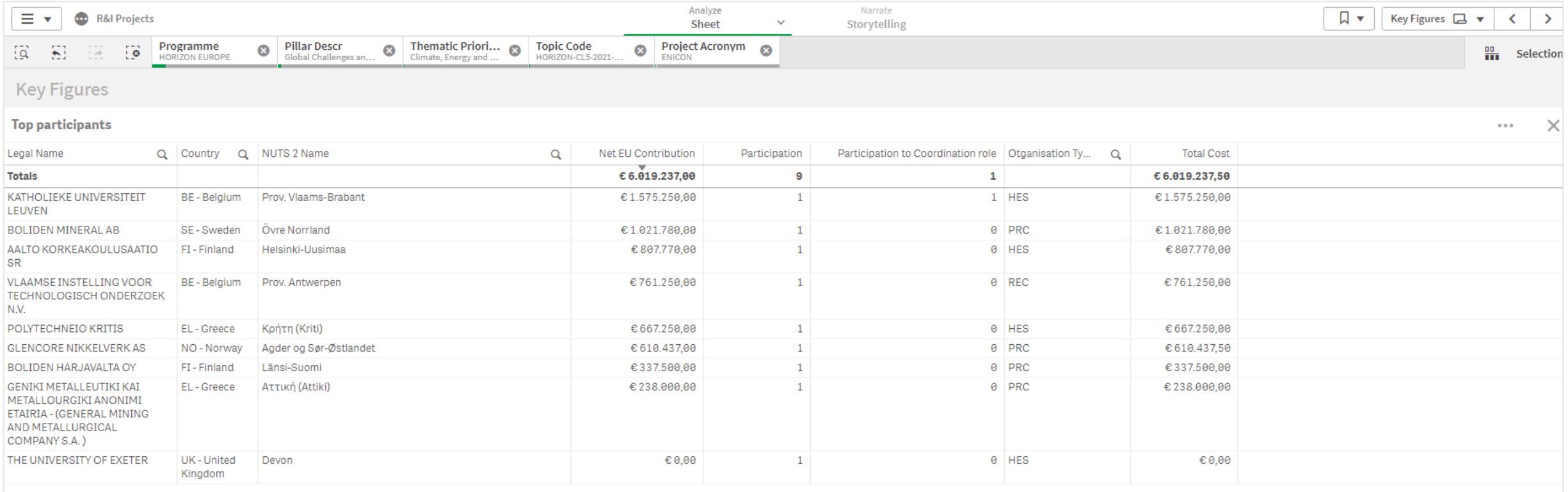

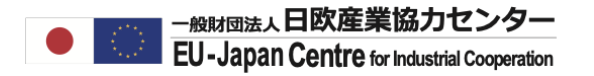

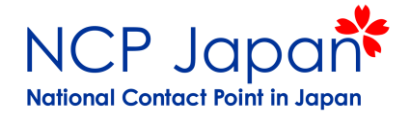

機関が所属する国を指定してください(下記フランスの例)。フランスから参加している機関のリストが表示されます。

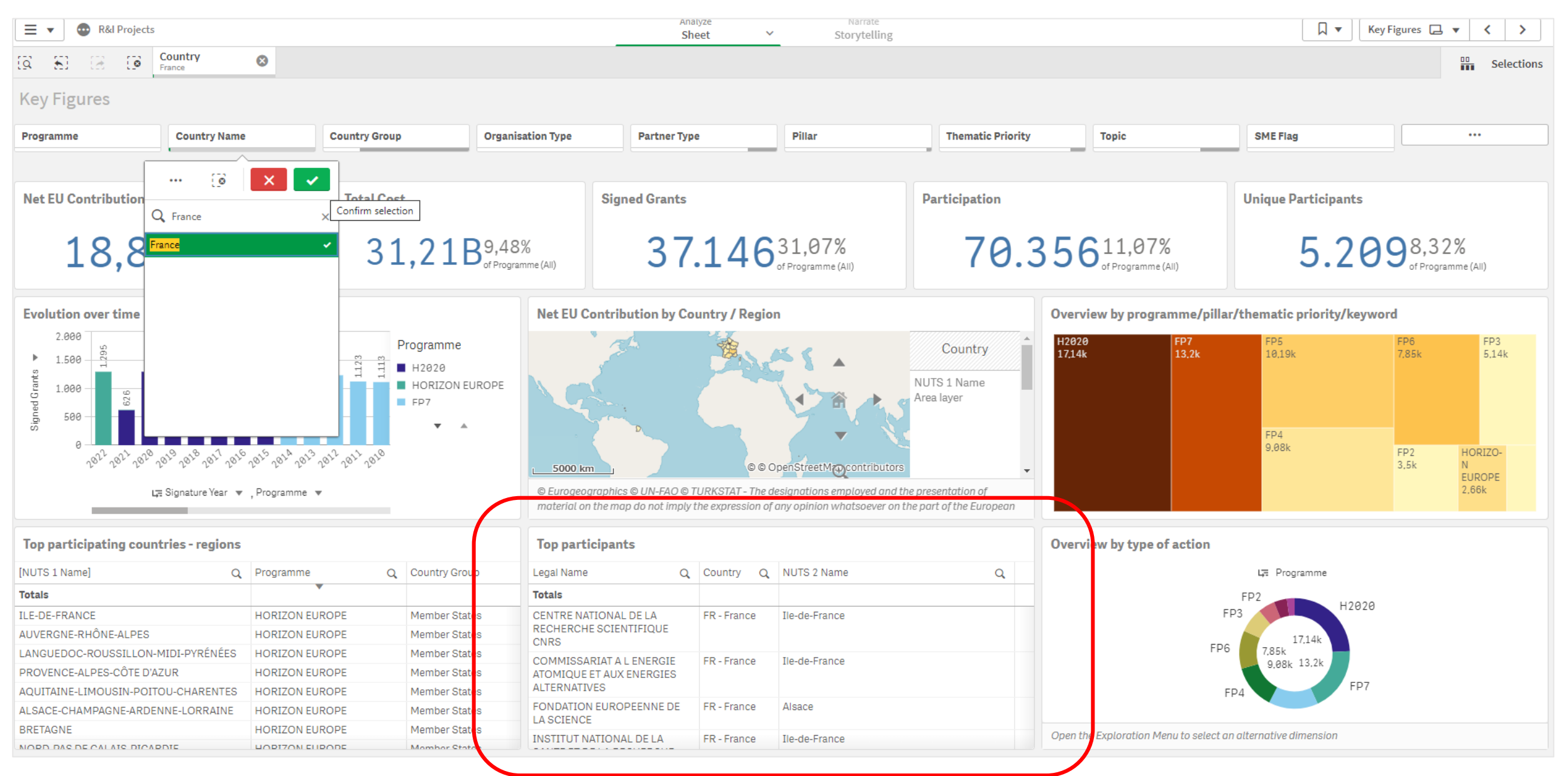

#### プログラムを絞り込む場合は希望のプログラムを指定してください。 (例:ホライズンヨーロッパ) ホライズンヨーロッパに参加するフランスの機関が表示さます。

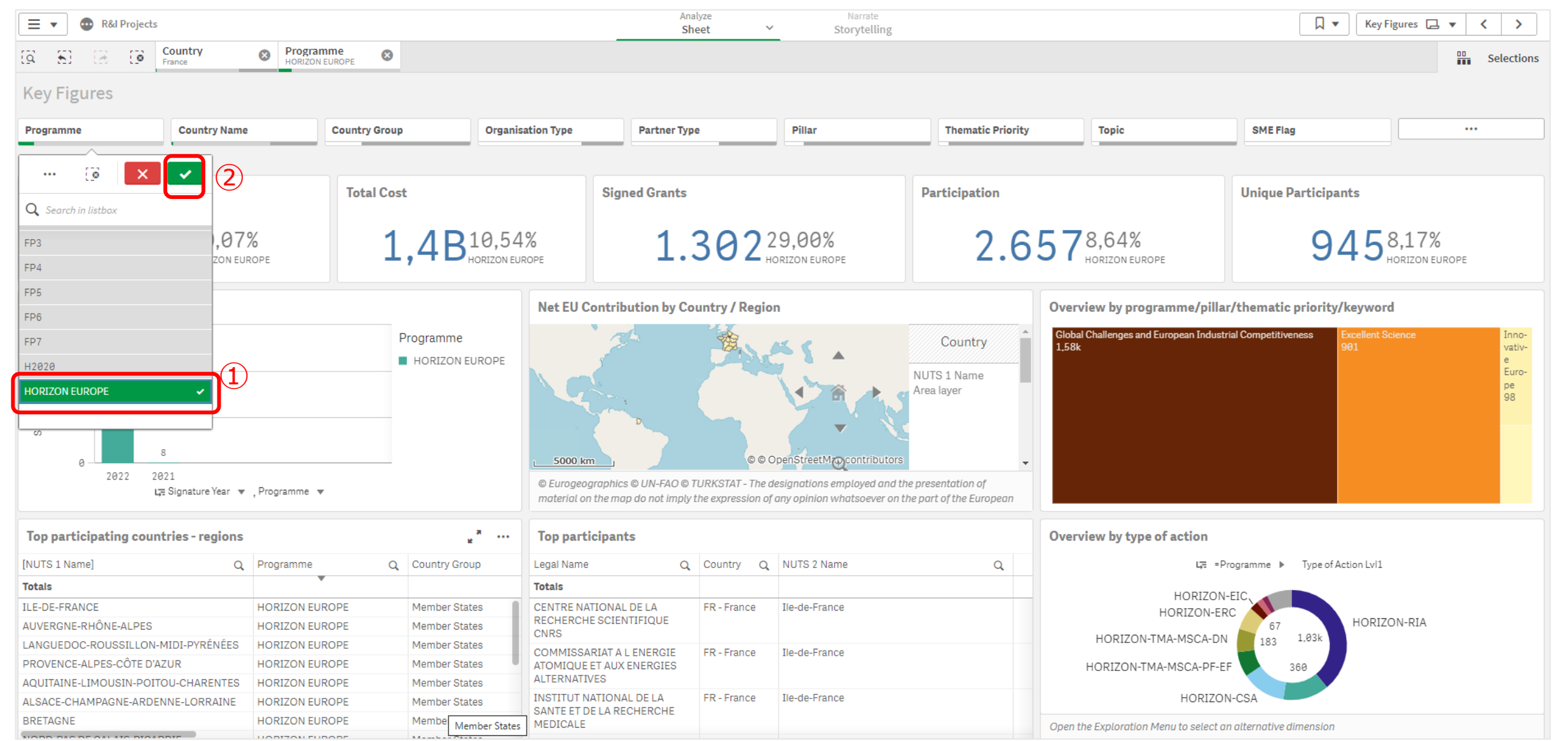

#### 助成受取額上位3位以降の機関を確認したい倍は拡大ボタンを押してください。 該当機関が上位3位に入っている場合は、以下表示のまま法人名をクリックしてください。

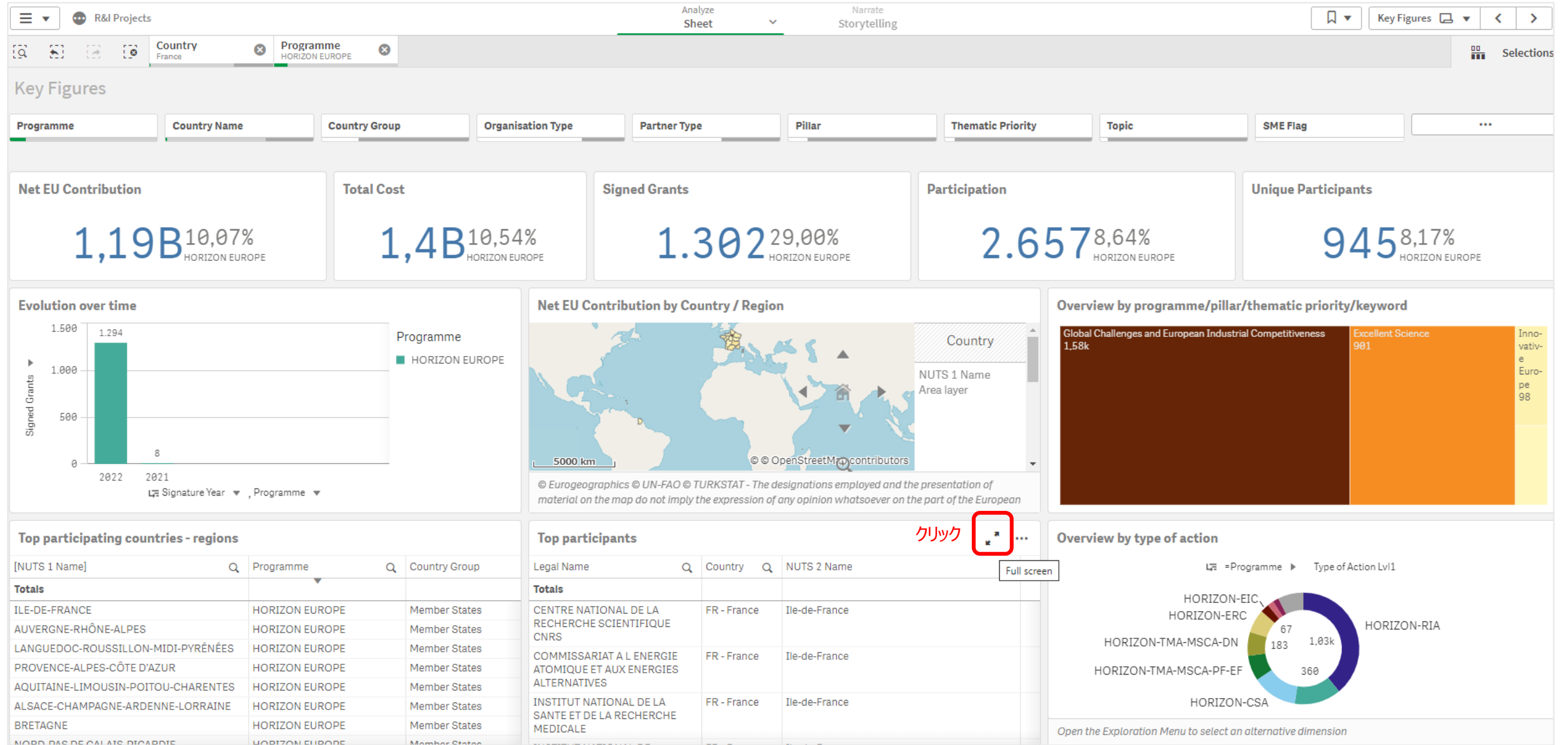

# 特定の機関が参加するプロジェクトを検索する 希望する法人名(例:CNRS)を選択します。

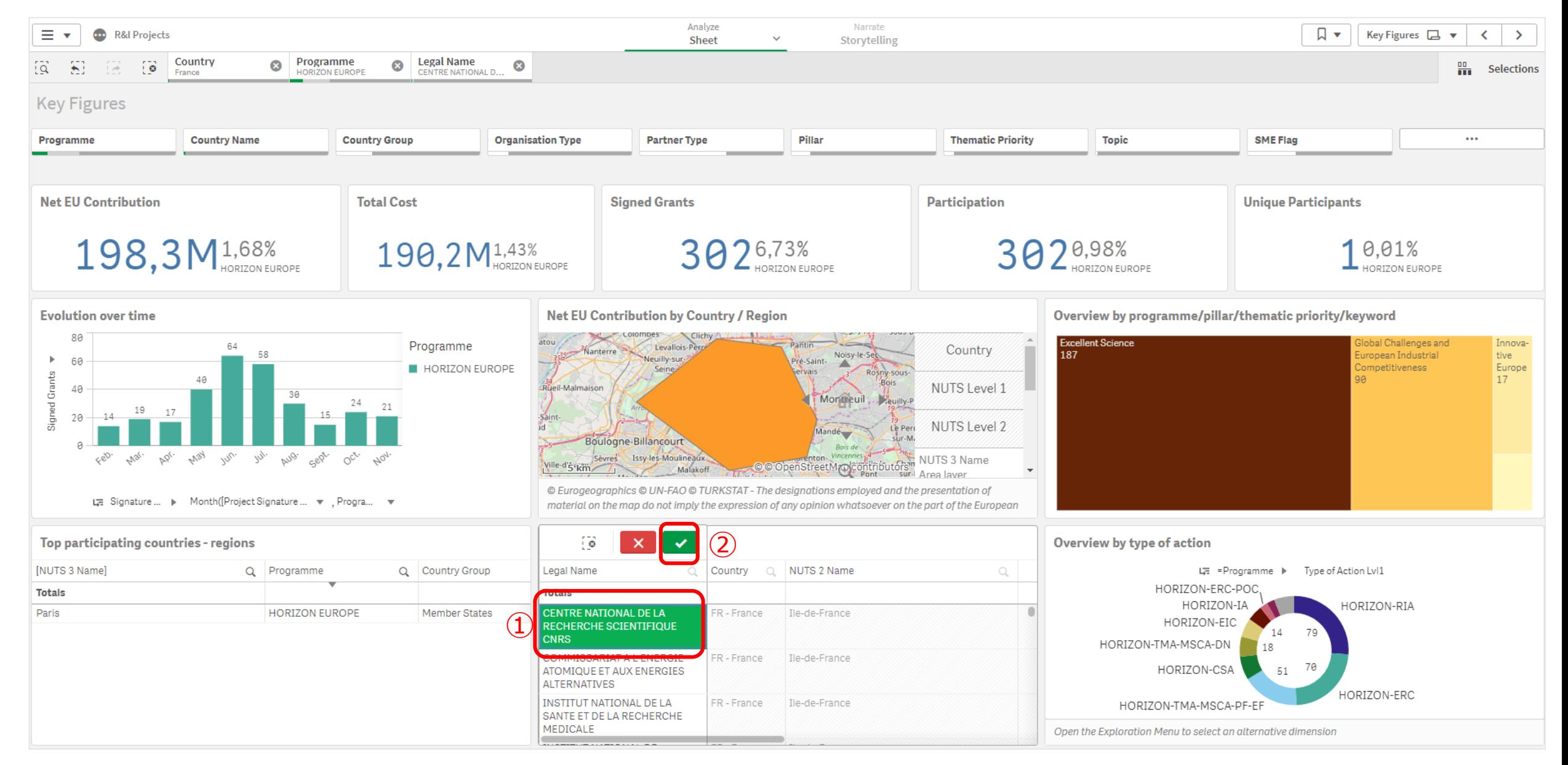

# 特定の機関が参加するプロジェクトを検索する >をクリックし、プロジェクト情報へ進みます。

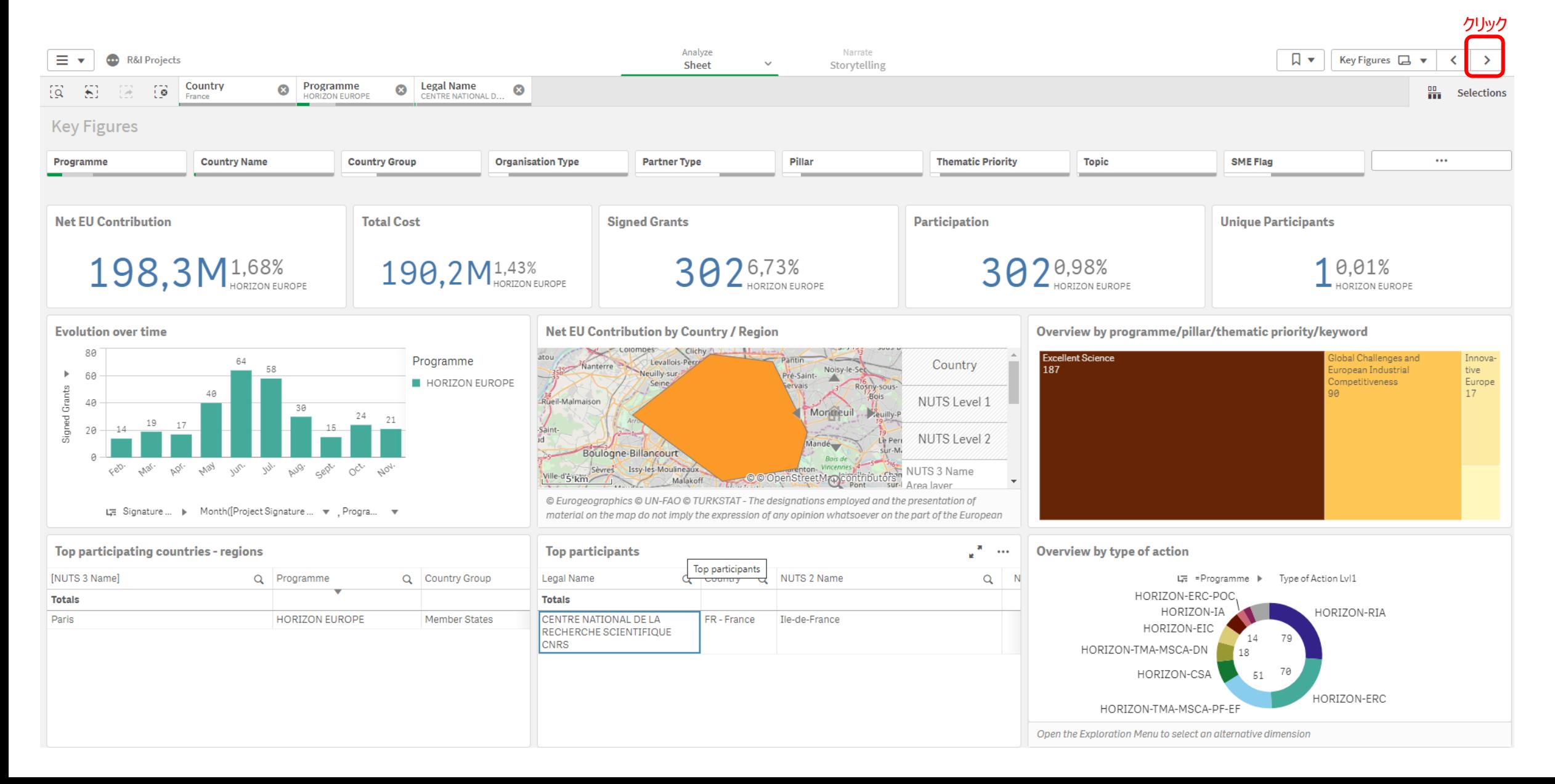

#### CNRSが参加するプロジェクトリストが表示されます。全プロジェクトを確認するには拡大ボタンをクリックしてください。

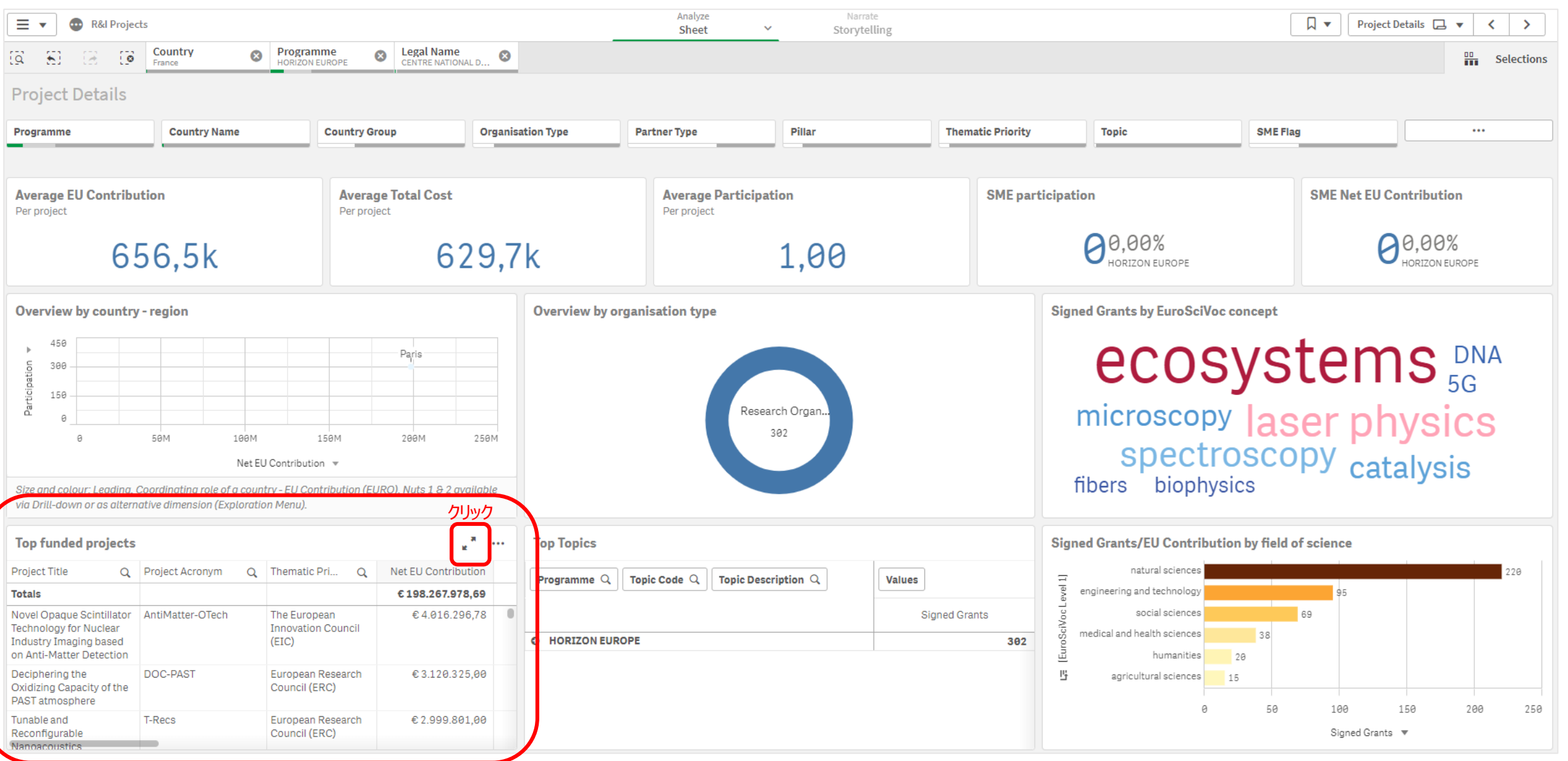

#### CNRSが参加するホライズンヨーロッパプログラムのリストが表示されました。 関心のあるプロジェクト名のプロジェクト番号 (Project Number)をクリックし、プロジェクト詳細及び他の参加機関を確認してください。

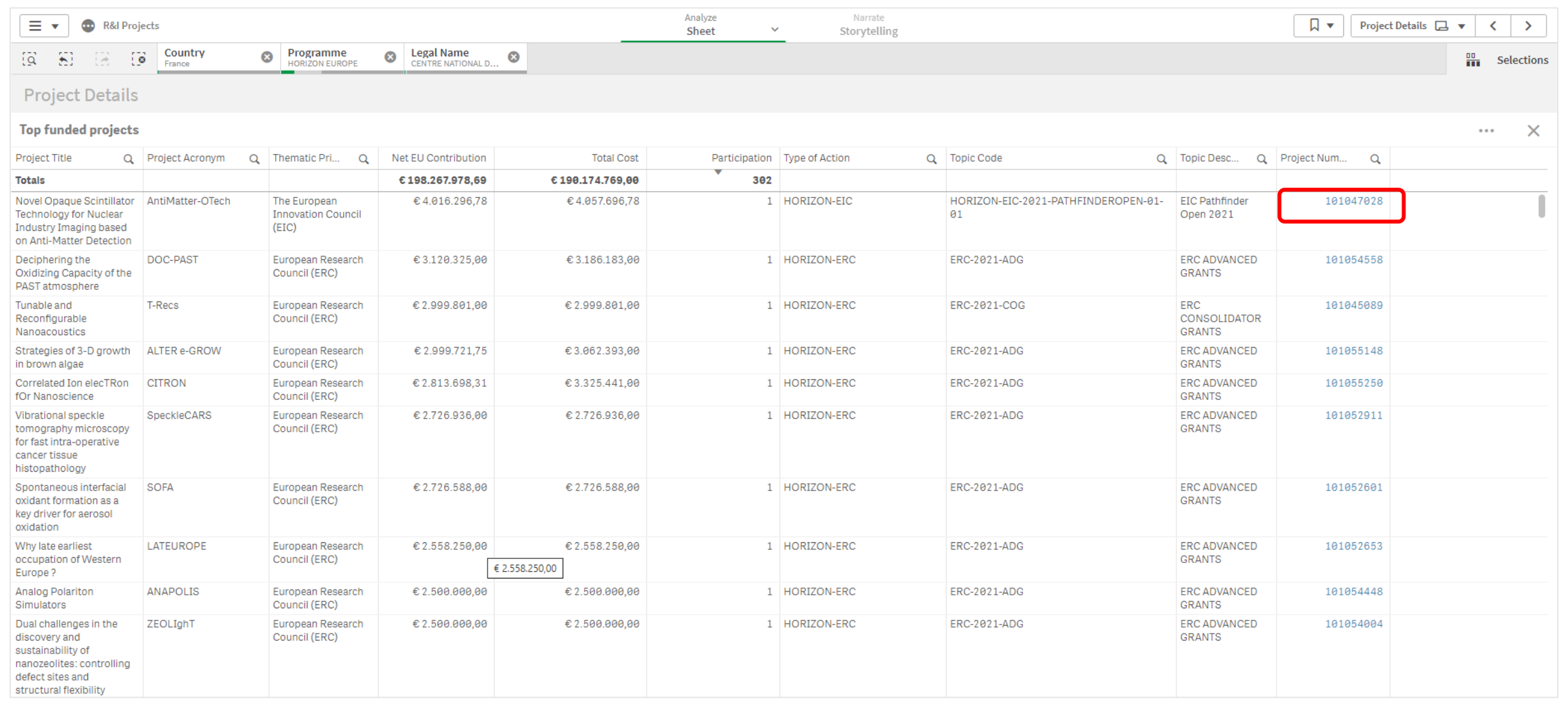